# **PRÁCTICA 2: ROUTING ESTÁTICO Y DINÁMICO**

#### **Autor: Rogelio Montañana**

# **OBJETIVO Y DESCRIPCIÓN GENERAL.**

En esta práctica los alumnos montarán una maqueta formada por un conjunto de routers que interconectan varias redes locales mediante un conjunto de líneas punto a punto simuladas. Utilizarán para ello PCs con sistema operativo Linux y routers del fabricante Cisco Systems. Aunque los detalles concretos de cómo se realizan este tipo de tareas son diferentes para cada fabricante, los aspectos básicos son similares en todos ellos. El objetivo de esta práctica es que el alumno se familiarice con las tareas que conlleva el diseño e instalación de una red básica.

La práctica se desarrolla en dos sesiones de tres horas cada una. En cada sesión se introducen nuevos conceptos y funcionalidades.

Los alumnos de cada grupo de laboratorio se dividirán en equipos que trabajarán sobre maquetas independientes. Cada equipo estará formado por un mínimo de cuatro y un máximo de ocho alumnos. Cada maqueta está formada por tres routers y cuatro hosts, que se configuran con diversas topologías a lo largo de las dos sesiones.

# **Routers utilizados en la práctica**

La tabla 1 detalla los routers y hosts utilizados en cada maqueta:

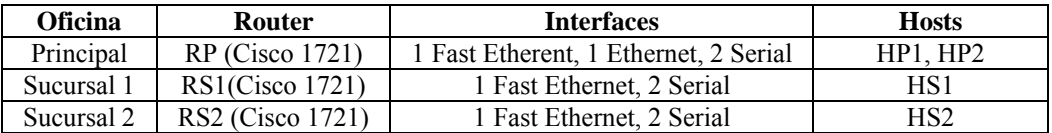

#### **Tabla 1: Equipos utilizados en la práctica**

Los routers Cisco modelo 1721 (ver figura 1) están basados en un procesador RISC de alto rendimiento. En la configuración básica estos routers tienen una sola interfaz 10/100 BASE-T (Fast Ethernet). Además incorporan dos ranuras de expansión para WICs, WIC 0 y WIC 1 (WIC = WAN Interface Card). Instalando las WIC adecuadas el 1721 permite incorporar interfaces Serie, Ethernet, RDSI, ADSL, o funciones de encriptación por hardware para túneles VPN, por ejemplo. En nuestro caso todos los routers tienen en la primera ranura (WIC 0) un módulo denominado 2A/S que incorpora dos interfaces serie de baja velocidad (hasta 128 Kb/s). La segunda ranura (WIC 1) tiene en los RP una interfaz Ethernet 10BASE-T. En los RS este segundo módulo puede estar o no presente, pero no se utiliza en esta práctica. Las interfaces serie tienen un conector propietario multinorma denominado "Smart Serial" que permite combinar en un solo conector las señales correspondientes a las interfaces estándar V.35, RS-232, RS-449, X.21 y RS-530. La interfaz utilizada depende del tipo de cable utilizado, que elige unas u otras señales del conector 'Smart Serial'. Nosotros utilizaremos cables que correspondientes a la interfaz V.35, que es la más utilizada en la vida real. A efectos de configuración del equipo la interfaz Fast Ethernet se denomina '**FastEthernet 0**' y las dos interfaces serie del WIC 0, etiquetadas '**Serial 0**' y '**Serial 1**'. La interfaz 10BASE-T del WIC 1 (cuando está presente) se denomina '**Ethernet 0**'. En la figura 1 se puede ver una vista frontal y trasera de un router 1721 configurado con las dos WICs, así como una vista esquemática de la parte trasera de un 1721 configurado con la WIC 0 únicamente.

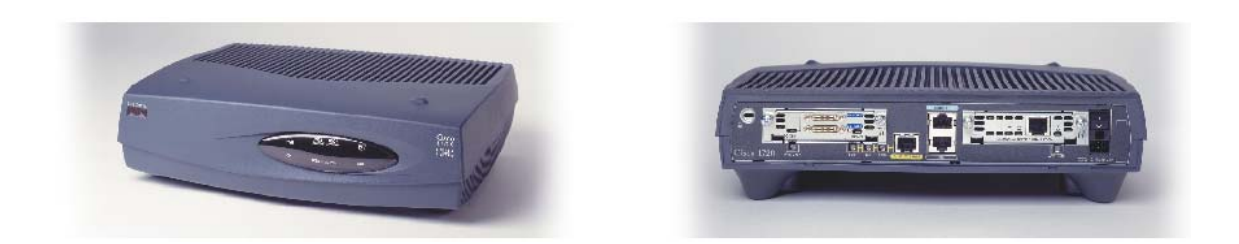

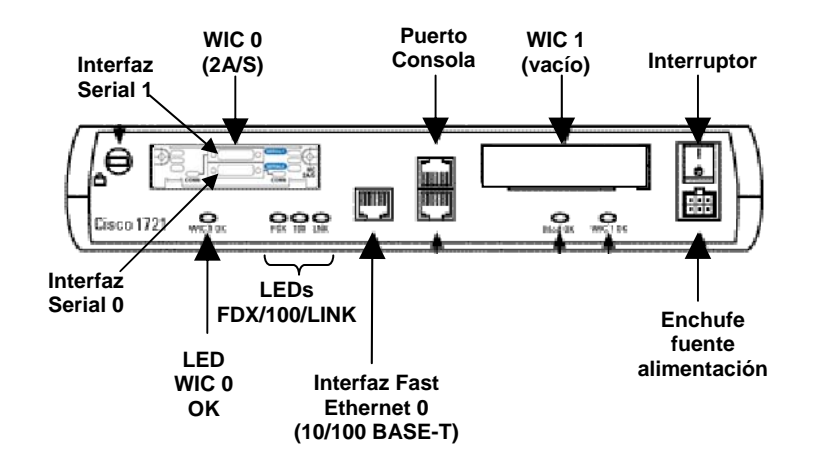

**Figura 1. Vista frontal, trasera y esquema de la parte trasera de un router Cisco 1721** 

En la figura 2 se muestran los cables serie que se utilizarán en esta práctica. La interfaz V.35 utiliza un conector rectangular denominado Winchester. Las interfaces que actúan como DCE (Data Communications Equipment) tienn cables con conector hembra, mientras que las que actúan como DTE (Data Terminal Equipment) tienen cables con conector macho.

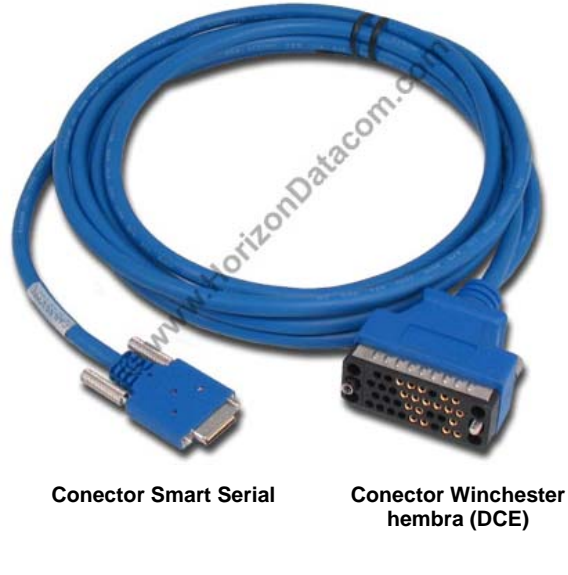

**Cable serie DCE de router 1720** 

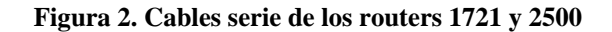

Los routers tienen el sistema operativo IOS (Internetworking Operating System) propietario de Cisco Systems. Todos tienen IOS versión 12. El IOS se suministra con diferentes tipos de licencias (llamadas 'features') que se diferencian en los protocolos soportados (IP, IPX, Appletalk, etc.) y en las

# Práctica 2: Routing estático y dinámico

funcionalidades (cortafuegos, encriptación, etc.). En nuestro caso utilizaremos la licencia más sencilla, que soporta únicamente el protocolo IP con funcionalidades básicas.

Estos routers disponen de tres tipos de memoria:

- **Memoria flash**: en ella está grabado el software del sistema operativo (la llamada 'imagen' de IOS). El IOS no se ejecuta directamente desde la memoria flash, sino que se carga en memoria RAM en el momento del arranque y se ejecuta allí. Para reducir la cantidad de memoria flash necesaria la imagen suele estar comprimida. La cantidad de memoria flash de un router se dimensiona de acuerdo con la versión y el tipo de licencia de IOS que se quiere instalar en él. Los 1721 utilizados en esta práctica tienen 8 MB de memoria flash.
- **Memoria NVRAM**: esta memoria es la que almacena la configuración del equipo. De forma parecida a lo que ocurre con el IOS, la configuración cargada en la NVRAM no se utiliza directamente, sino que se carga una copia en memoria RAM al arrancar y se utiliza esta. Cuando se hacen cambios en la configuración de un router siempre se hacen sobre la RAM y si la configuración modificada no se copia en la NVRAM los cambios se pierden al siguiente rearranque del router. En las prácticas **nunca debemos copiar configuraciones en la NVRAM; de este modo siempre se puede restuarar la configuración inicial apagando y encendiendo el router**. La memoria NVRAM suele ser una cantidad pequeña no ampliable para cada modelo de router y su tamaño no suele ser problema. Los 1721 tienen 32 KB de memoria NVRAM.
- **Memoria RAM**: Esta memoria es realmente la única que utiliza el router cuando está funcionando. En ella se carga la imagen (descomprimida) del IOS desde la flash así como la configuración del equipo desde la NVRAM. El resto de la RAM se utiliza para ejecutar los procesos activos (protocolos de routing, etc.), mantener las tablas de rutas, hacer buffering de los paquetes, etc. La memoria RAM se dimensiona según la cantidad de tráfico y la complejidad de funciones que desempeña un router. Los 1721 utilizados en esta práctica tienen 32 MB de memoria RAM.

# **PRIMERA SESIÓN**

La figura 3 muestra un esquema de la primera maqueta a montar:

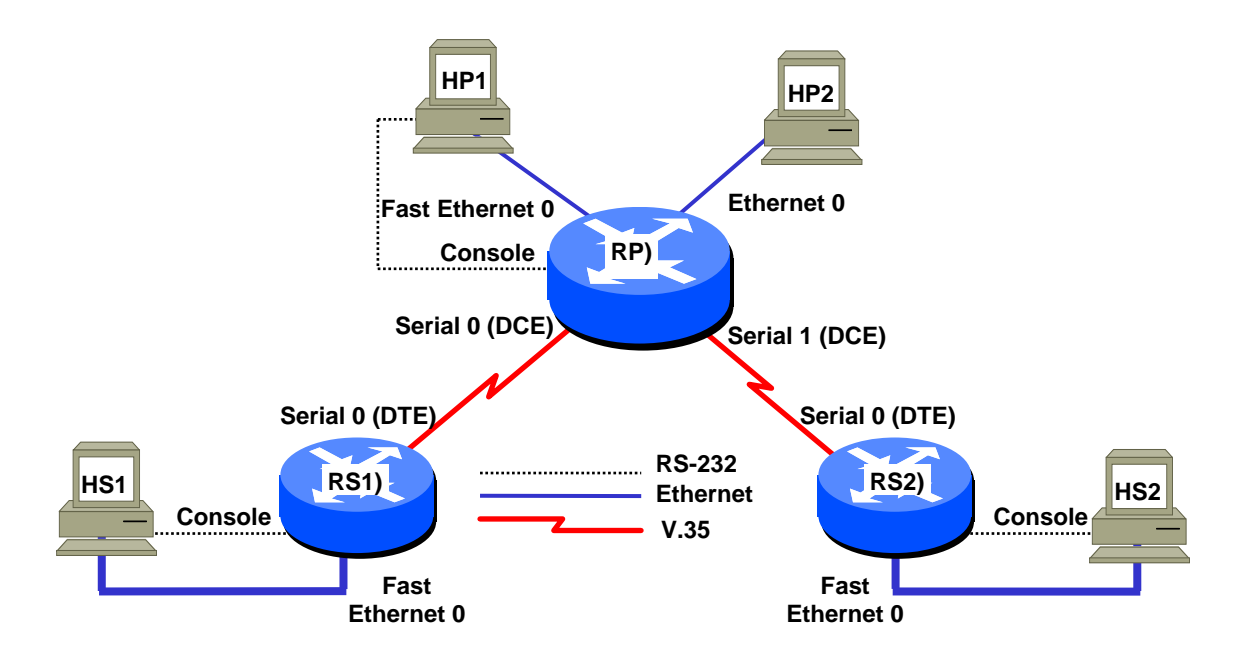

**Figura 3. Esquema de la primera red a desarrollar en cada maqueta** 

Además de los tres routers se requieren para el desarrollo de esta primera sesión los siguientes materiales en cada maqueta:

- Cuatro ordenadores con sistema operativo linux, de los cuales al menos tres deben tener el programa de emulación de terminal minicom pues actuarán como consola de los routers.
- Un hub o switch con al menos cuatro puertos.
- Cuatro latiguillos Ethernet cruzados (amarillos)
- Cuatro latiguillos Ethernet normales (blancos)
- Tres cables de consola (negros planos)
- Dos cables V.35 DTE macho de línea serie para los routers RS
- Dos cables V.35 DCE hembra de línea serie para el router RP

Para cada conexión serie entre los routers se utilizarán dos cables V.35 interconectados, uno macho y el otro hembra.

# **Paso 1.1: Organización del equipo humano y distribución de funciones.**

Antes de desarrollar la práctica es necesario organizar el reparto de funciones y tareas entre los alumnos que forman el equipo, a fin de que cada uno sepa con claridad la parte de trabajo que le corresponde.

Las tareas a realizar se dividen en las siguientes funciones:

- **Coordinador**: Se encarga de diseñar la maqueta en su conjunto, asignando las redes IP a cada una de las oficinas y suministrando la información a sus compañeros que administran y configuran los equipos. Una vez todo está configurado comprueba el correcto funcionamiento de la red y colabora en la determinación de problemas, en caso de que existan.
- **Administrador de Oficina Principal**: Se encarga de administrar y configurar los equipos de la Oficina Principal (RP, HP1 y HP2), utilizando para ello la información que le suministra el Coordinador. También realiza las conexiones locales entre RP, HP1 y HP2. Realiza las pruebas

de conexión necesarias. En caso de problemas comprueba la correcta configuración de sus equipos.

• **Administrador de Sucursal**: Se encarga de administrar y configurar los equipos de una Sucursal (RS1 y HS1 o RS2 y HS2), utilizando para ello la información que le suministra el Coordinador. También realiza las conexiones locales entre su router y su host. En caso de problemas comprueba la correcta configuración de sus equipos.

Cada equipo debe estar compuesto por un mínimo de cuatro y un máximo de ocho alumnos. Según el número de alumnos el reparto de funciones se hará de acuerdo con lo que indica la tabla 2.

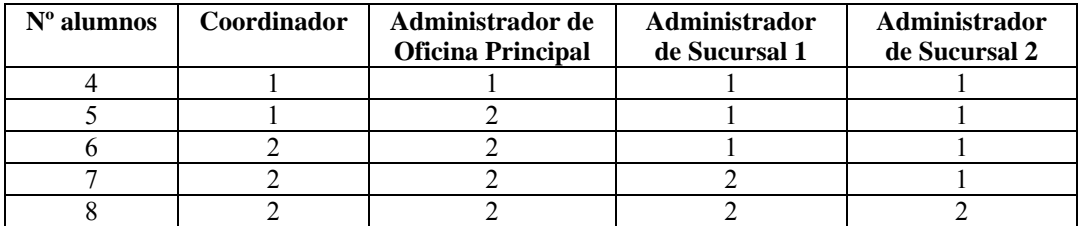

#### **Tabla 2. Reparto de funciones en el equipo según el número de alumnos**

Cuando dos alumnos desempeñan una misma función deberán hacerla conjuntamente, no repartiéndose el trabajo.

#### **Paso 1.2: Conexión y puesta en marcha de los equipos.**

En esta parte de la práctica los administradores procederán a comprobar, y en su caso a realizar con todos los equipos apagados, las conexiones que corresponden a su oficina según el esquema de la figura 3.

#### **AVISO:**

**Es muy importante que todas las conexiones se realicen de acuerdo con lo indicado en el esquema de la figura 3. En caso de confundir algún cable (por ejemplo conectar RS1 a la interfaz Serial 1 de RP en vez de a la Serial 0) la red no funcionará y se perderá tiempo localizando la causa del problema. Para evitar confusiones los alumnos deben identificar claramente cada host y router de la maqueta y familiarizarse con las interfaces de los routers, al empezar la práctica.** 

En primer lugar se conectará el puerto de consola de cada router al puerto serie (COM1) del ordenador correspondiente (HP1, HS1 o HS2). El puerto de consola de los routers es un conector RJ45 que se encuentra debidamente identificado en la parte trasera. Por su parte el puerto COM1 de los ordenadores es un conector DB-9 que tiene instalado un adaptador a RJ-45. Para esta conexión debe utilizarse el cable negro plano RJ45/RJ45 suministrado (no debe utilizarse un latiguillo Ethernet pues no funciona).

A continuación se conectarán las interfaces Ethernet de los routers con los hosts. Todos los routers tienen una interfaz 10/100BASE-T etiquetada '**10/100 ETHERNET**' que en configuración se denomina '**FastEthernet 0**'. Además los routers RP y algunos RS tienen en el WIC 1 una interfaz 10BASE-T etiquetada '**10BT ETHERNET**' que en configuración se denomina '**Ethernet 0**'. Esta segunda interfaz Ethernet se utiliza en el RP, pero no en los RS. Los hosts tienen tarjetas LAN con una interfaz 10/100BASE-T. Para conectar los hosts a los routers deberemos utilizar un latiguillo ethernet UTP RJ45/RJ45 cruzado o 'crossover' (amarillo), ya que al conectar directamente dos dispositivos sin un hub intermedio el cable debe realizar el cruce de transmisión con recepción. El latiguillo que conecta el ordenador a la roseta del laboratorio es paralelo y por tanto no nos sirve, por lo que lo desenchufaremos por el lado del ordenador y lo dejaremos conectado en la roseta. Este latiguillo lo utilizaremos más tarde.

Para cada conexión de línea serie entre los routers se utilizan dos cables. Cada cable tiene un conector 'Smart Serial' en el lado del router y un conector Winchester estándar V.35 en el otro extremo, hembra (DCE) o macho (DTE). **Debemos conectar los cables hembra al router RP y los cables macho a los routers RS.**

Una vez conectados todos los cables según el esquema de la figura 1 encenderemos los ordenadores. Cuando termina el arranque de la BIOS aparece un menú para elegir el sistema operativo; allí seleccionaremos la opción 'linux redes' que corresponde (a pesar de su nombre) a una instalación de linux capaz de funcionar sin conexión a la red de la Universidad, que es como se desarrolla esta práctica.

Una vez arrancado el sistema entraremos con el usuario **root** y la password que nos indique el profesor.

Ahora en los ordenadores que deben actuar de consola de los routers abriremos una ventana del intérprete de comandos shell y pondremos en marcha en ella el programa de emulación de terminal minicom mediante el comando **'**minicom**'**. En caso de que la conexión no funcione o tenga algún problema comprobaremos los parámetros de configuración, que deberán ser los siguientes:

- Velocidad 9600 bits/s
- 8 bits de datos
- Un bit de parada (8N1)
- Sin paridad
- Control de flujo: ninguno
- Dispositivo de entrada: /dev/ttyS0

El uso del dispositivo **ttyS0** se debe a que estamos utilizando el puerto **COM1** del ordenador.

Con el programa minicom en marcha procederemos a encender el router. Veremos entonces aparecer por consola la secuencia de mensajes de carga del software IOS (Internetwork Operating System) que es algo similar a lo siguiente:

System Bootstrap, Version 12.0(3)T, RELEASE SOFTWARE (fc1) Copyright (c) 1999 by cisco Systems, Inc. (varios mensajes omitidos) *(al cabo de varios minutos...)*  32K bytes of non-volatile configuration memory. 8192K bytes of processor board System flash (Read/Write) Press RETURN to get started! **(RETURN)** Router>

Una vez obtenemos el prompt **'Router>'** significa que ya está cargado el intérprete de comandos en modo usuario y podemos por tanto teclear comandos de IOS. Para familiarizarnos con el funcionamiento del IOS y sus distintos modos consultaremos el apéndice I.

El arranque del router tarda dos minutos (el IOS que hay comprimido en memoria flash se ha de copiar descomprimido a memoria RAM, que es donde se ejecuta). Si pasado ese tiempo no aparece el prompt **''Router>'** significa que ha surgido algún problema imprevisto. Es conveniente pulsar de vez en cuando la tecla RETURN para ver si el router está a la espera de que le tecleemos comandos. En caso de que el router no responda en un tiempo razonable lo apagaremos y encenderemos nuevamente; si la segunda vez tampoco responde, o los mensajes no son los esperadas, pediremos ayuda al profesor.

Si queremos ver que interfaces hay en el router y cuales son sus nombres podemos utilizar el comando **'Show INterfaces'**.. Hay que tener en cuenta sin embargo que este comando devuelve mucha información sobre cada interfaz, por lo que la salida generada por consola es un poco larga y ocupa varias páginas.

Una vez tenemos el prompt **''Router>'** ya estamos preparados para introducir la configuración. Como aún no sabemos las direcciones IP que nos asignará el Coordinador de momento pondremos una configuración básica. Para introducirla pasaremos a modo Privilegiado (comando **'ENable'**<sup>1</sup> ) y de ahí al modo Configuración Global con el comando **'CONFigure Terminal'**. Una vez en modo Configuración Global haremos lo siguiente:

- Damos un nombre al router con el comando **'HOstname'**, por ejemplo **'HOstname RS2'**.
- Declaramos que no existe servidor de nombres mediante el comando **'NO IP DOMAIN-LOokup'**. De esta forma evitamos que al teclear un comando inexistente el router intente resolverlo a través del DNS, ya que en esta red experimental no habrá servicio de DNS (Domain Name Server).

Después pasaremos al modo Configuración de Interfaz y para cada una de las interfaces que vayamos a utilizar haremos lo siguiente:

- La habilitamos (comando **'NO SHutdown'**)
- Le asignamos una descripción (comando **'DEScription'**)

Por último pasaremos a modo Configuración de Línea mediante el comando **'LIne Vty 0 4'** y definiremos la password 'genios' con el comando **'PASsword genios'** para permitir el acceso no privilegiado al router por telnet. No vamos a definir una password para el acceso Privilegiado por lo que éste quedará reservado únicamente a la consola, evitando así posibles interferencias por modificación simultánea de la configuración por parte de varios usuarios.

La secuencia completa de comandos para introducir la configuración, en el router RP por ejemplo, sería la siguiente:

```
Router>ENable
Router#CONFigure Terminal
Router(config)#HOstname RP 
RP(config)#NO IP DOMAIN-LOokup 
RP(config)#INterface Fastethernet 0 
RP(config-if)#NO SHutdown 
RP(config-if)#DEScription Conexion de HP1 
RP(config-if)#INterface Ethernet 0 
RP(config-if)#NO SHutdown 
RP(config-if)#DEScription Conexion de HP2 
RP(config-if)#INterface Serial 0 
RP(config-if)#NO SHutdown 
RP(config-if)#DEScription Conexion de RS1 
RP(config-if)#INterface Serial 1 
RP(config-if)#NO SHutdown 
RP(config-if)#DEScription Conexion de RS2 
RP(config-if)#LIne Vty 0 4 
RP(config-line)#PASsword genios 
RP(config-line)#CTRL/Z
RP#
```
La secuencia de comandos para configurar el router RS2 sería:

1

<sup>1</sup> En este guión seguiremos el convenio de representar en **negrita courier** los comandos que se deban teclear en la consola de los routers, representando en mayúsculas la abreviatura mínima de cada comando. Los comandos que deban teclearse en una ventana de shell de UNIX se representarán por negrita lucida console.

```
Router>ENable
Router#CONFigure Terminal
Router(config)#HOstname RS2 
RS2(config)#NO IP DOMAIN-LOokup 
RS2(config)#INterface Fastethernet 0 
RS2(config-if)#NO SHutdown 
RS2(config-if)#DEScription Conexion de HS2 
RS2(config-if)#INterface Serial 0 
RS2(config-if)#NO SHutdown 
RS2(config-if)#DEScription Conexion de RP 
RS2(config-if)#LIne Vty 0 4 
RS2(config-line)#PASsword genios 
RS2(config-line)#CTRL/Z
RS2#
```
Las interfaces no utilizadas vamos a omitirlas en la configuración. Por defecto estas interfaces permanecerán en modo 'shutdown', es decir estarán administrativamente desactivadas (aunque seguirán apareciendo en el comando **'Show INterfaces'**).

Una vez introducida la configuración podemos utilizar el comando '**SHow RUnning-config**' para verla y así comprobar que los comandos que hemos introducido han sido interpretados correctamente por el router. Allí veremos aparecer todos los comandos que hemos tecleado y algunos más, que están en la configuración por defecto.

Normalmente cuando en una red se interconectan dos routers mediante una línea serie se contratan los servicios de algún operador especificando un determinado caudal o velocidad de la línea. Los equipos de transmisión del operador, denominados DCE (Data Communications Equipment) se encargan entonces de suministrar la señal de reloj, que es la que establece el sincronismo para la transmisión de los bits y por tanto fija la velocidad de la línea según lo que se ha contratado. Si se cambia la velocidad, aumentando por ejemplo de 128 Kb/s a 2 Mb/s, el operador reconfigurará sus equipos, es decir los DCEs, aumentando la velocidad de la señal de reloj para que la línea pase a funcionar a 2 Mb/s, y el usuario no tendrá que modificar nada en sus router para beneficiarse de la mayor velocidad, es decir la velocidad de la línea se fija de forma unilateral en los equipos DCE, que son los que establecen la señal de reloj o sincronismo.

Puesto que en las maquetas de esta práctica los routers se interconectan entre sí directamente no hay equipos de operadora que actúen como DCE y suministren la señal de reloj. Con la configuración y el cable adecuados las interfaces serie de los routers pueden suministrar la señal de reloj. Es preciso configurar en cada línea una interfaz para que desempeñe el papel de DCE, instalándole además el cable correspondiente (hembra). La otra interfaz actuará como DTE (Data Terminal Equipment), que es lo normal y llevará un cable macho. Vamos a configurar como DCE las interfaces serie de los routers RP, mientras que las de los routers RS actuarán como DTE. Por ese motivo hemos utilizado en el router RP los cables hembra y en los RS los cables macho. En una red real todos los routers estarían configurados como DTE y utilizarían cables V.35 macho.

A las interfaces serie del router RP, que van a desempeñar la función de DCE, debemos indicarles en la configuración la velocidad de la señal de reloj que queremos que generen. Para ello utilizaremos el comando **'CLOck Rate 128000'** (vamos a simular líneas de 128 Kb/s). La secuencia de comandos es la siguiente:

```
RP#CONFigure Terminal
RP(config)#INterface Serial 0 
RP(config-if)#CLOck Rate 128000 
RP(config-if)#INterface Serial 1 
RP(config-if)#CLOck Rate 128000 
RP(config-if)#CTRL/Z
RP#
```
La velocidad indicada en el comando **'CLOck Rate'** será la velocidad de transmisión real de los datos.

El comando **´CLOck Rate'** no debe utilizarse en las interfaces serie de los routers RS, ya que están configuradas como DTE y por tanto han de obedecer la señal de reloj que les manda la correspondiente interfaz DCE del router RP. (De todas formas si se introduce no pasa nada y de hecho eso tiene una ventaja de que permite que la conexión funcione incluso si conectamos los cables al revés.)

Una vez configurada la señal de reloj veremos aparecer por consola mensajes que indican que se activan todas las interfaces serie en los routers RP, RS1 y RS2.

# **Paso 1.3: Diseño de la red (Coordinador).**

En este paso el Coordinador debe asignar direcciones IP y máscaras a todas las interfaces de los routers y los hosts.

Dado que no nos ha asignado direccionamiento IP ningún ISP ni registro regional utilizaremos direccionamiento privado según lo previsto en el RFC 1918. Concretamente utilizaremos subredes de la red 10.0.0.0/8.

Emplearemos subredes /24 (256 direcciones) para las LANs y subredes /30 (cuatro direcciones) para las líneas serie. El Coordinador deberá rellenar la tabla 3, asignando una dirección IP y una máscara a cada interfaz de cada router y cada host. La asignación en las redes Ethernet se debe hacer de forma que la primera dirección utilizable se asigne a la interfaz del router y la segunda al host. En las líneas serie la primera dirección se asignará al router RP y la segunda al RS correspondiente.

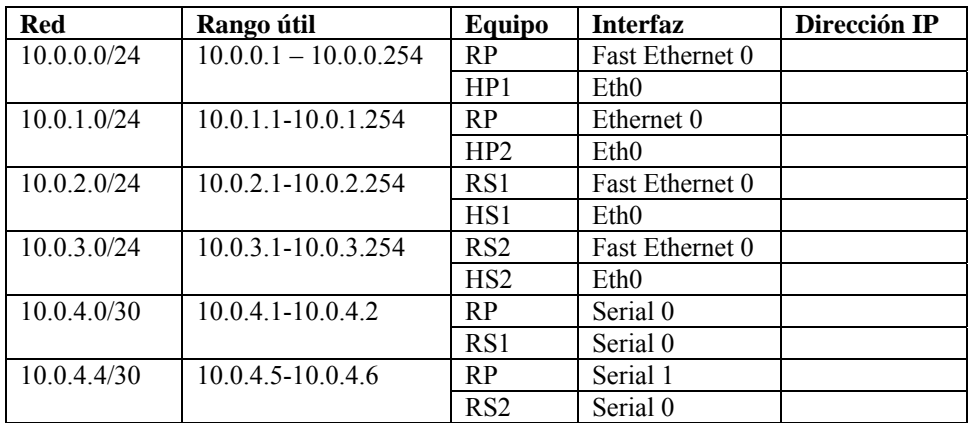

#### **Tabla 3. Asignación de direcciones IP a las interfaces, ordenadas por red.**

Una vez rellenada la tabla 3 trasladará los valores a las casillas correspondientes de la tabla 4 y pasará esta tabla a los administradores para que configuren sus equipos.

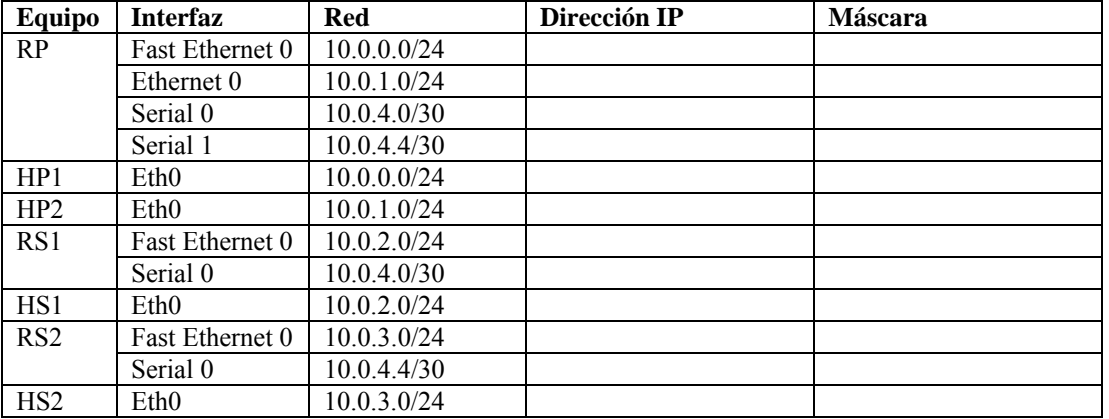

#### **Tabla 4. Asignación de direcciones IP a las interfaces, ordenadas por dispositivo**

**Paso 1.4. Configuración de las interfaces en los hosts y los routers (administradores).** 

Con la información suministrada cada administrador debe ahora configurar sus equipos.

Empezaremos por los hosts. Para asignarles la dirección IP utilizaremos el comando UNIX  $'$  i fconfig':

# ifconfig eth0 inet dirección\_IP netmask máscara

Para comprobar que la asignación se ha efectuado correctamente ejecutaremos otra vez el comando i fconfig, esta vez indicando únicamente la interfaz:

# i fconfig eth0

A continuación configuramos las interfaces del router mediante el comando:

#### **Ip ADdress** *dirección\_IP máscara*

en modo Configuración de Interfaz. La secuencia de comandos completa en el router RP sería la siguiente:

```
RP#CONFigure Terminal
RP(config)#INterface Fastethernet 0 
RP(config-if)#Ip ADdress 10.0.0.1 255.255.255.0 
RP(config-if)#INterface Ethernet 0 
RP(config-if)#Ip ADdress 10.0.1.1 255.255.255.0 
RP(config-if)#INterface Serial 0 
RP(config-if)#Ip ADdress 10.0.4.1 255.255.255.252 
RP(config-if)#INterface Serial 1 
RP(config-if)#Ip ADdress 10.0.4.5 255.255.255.252 
RP(config-if)#CTRL/Z
RP#
```
En el caso de RS1 por ejemplo la configuración sería:

```
RS1#CONFigure Terminal
RS1(config)#INterface Fastethernet 0 
RS1(config-if)#Ip ADdress 10.0.2.1 255.255.255.0 
RS1(config-if)#INterface Serial 0 
RS1(config-if)#Ip ADdress 10.0.4.2 255.255.255.252 
RS1(config-if)#CTRL/Z
RS1#
```
#### **OJO:**

**Cuando accedemos al router, tanto si es por la ventana Minicom como por la Telnet, solo debemos teclear comandos IOS. En cambio cualquier otra ventana que se tenga abierta será normalmente una ventana de shell que nos permitirá teclear comandos UNIX. La mayoría de los comandos son diferentes en uno u otro entorno, y los pocos que son comunes (como el ping) tienen diferentes opciones. La forma más rápida de averiguar en una ventana si estamos en uno u otro entorno es fijándonos en el prompt.** 

Si todo ha discurrido normalmente en este momento ya debemos tener comunicación entre vecinos, es decir debemos poder hacer ping desde cualquier host a la interfaz Ethernet de su router. También debemos poder hacer ping desde cada router al host o hosts que tiene conectados en sus interfaces LAN, o a las interfaces serie de su(s) router(s) vecino(s). Por ejemplo el comando **'Ping 10.0.4.5'** ejecutado en RS2 debería dar una respuesta como la siguiente:

```
RS2#Ping 10.0.4.5
Type escape sequence to abort. 
Sending 5, 100-byte ICMP Echos to 10.0.4.5, timeout is 2 seconds: 
!!!!! 
Success rate is 100 percent (5/5), round-trip min/avg/max = 16/16/16 ms 
RS2#
```
Los signos de admiración indican que el ping ha funcionado, es decir que se han recibido los paquetes de respuesta (5 en este caso).

Pero de momento nuestros pings solo pueden llegar a direcciones que pertenezcan a redes directamente conectadas, no pueden ir más allá. Por ejemplo no podemos hacer ping de un host a un router que no sea el que tiene directamente conectado, o desde un router a la interfaz Ethernet de otro router. Esto se debe a que aún no hemos configurado rutas, que es lo que haremos en el paso 1.6. Pero antes haremos algunos experimentos sencillos.

# **Paso 1.5. Pruebas varias.**

Probaremos ahora los comandos **'Show INterfaces'** y **'Show INterfaces** *interfaz***'** donde *interfaz* puede ser cualquier interfaz del router. Por ejemplo el comando:

```
Show Interfaces Serial 0
```
nos muestra una serie de contadores que nos permiten seguir el tráfico enviado y recibido, detectar errores, etc. En el apéndice II se explica el significado de toda la salida generada por el comando **'Show Interfaces'.** Entre la información que devuelve este comando se encuentra una serie de contadores como por ejemplo los bytes y paquetes transmitidos y recibidos. Podemos utilizar el comando **'CLEar Counters'** (o **'CLEar Counters** *interfaz***'**) en modo Privilegiado para borrar esos contadores y ver más claramente el tráfico generado, o recibido en un intervalo de tiempo determinado.

En la respuesta del **'Show INterfaces'** aparece una línea que dice: 'Keepalive set (10 sec)'. Esto indica que el router envía por esa interfaz un mensaje cada 10 segundos para comprobar que está operativa. Por eso aunque no se genere ningún tráfico los routers envían un paquete cada 10 segundos por cada interfaz. Las interfaces LAN envían además de los keepalive un mensaje del protocolo CDP (Cisco Discovery Protocol) una vez por minuto. El tiempo de keepalive puede modificarse a nivel de interfaz; si se incrementa el tiempo el tráfico generado se reduce, pero el router tarda más en detectar y reportar anomalías, por ejemplo un corte en la línea serie. Normalmente se suele dejar el valor por defecto.

Los mensajes de keepalive pueden verse activando el modo debug, por ejemplo con el comando **'DEBug SErial Interface'** podemos ver los mensajes de keepalive en las interfaces serie. Para desactivar el debug debemos teclear **'NO DEBug SErial Interface'**, o bien el comando **'NO DEBug All'** que desactiva cualquier tipo de debug que pudiera estar activo.

Ahora lanzaremos desde cada host un ping a la dirección del router con el que está conectado:

ping dirección\_IP

A continuación ejecutaremos en el host el comando:

arp –a –n

para ver la tabla ARP. Allí podremos ver la dirección IP de nuestro router y la MAC correspondiente.

En el router también existe el comando **'Show ARp'** en modo Privilegiado. Lo ejecutaremos y veremos el resultado. Esta tabla es similar a la de los hosts, salvo que además de darnos la dirección IP y la MAC nos muestra la antigüedad en minutos de cada entrada. Por defecto los routers mantienen las entradas ARP durante 4 horas, que es mucho más tiempo de lo habitual en los hosts.. Las entradas que aparecen con antigüedad '– ' corresponden a interfaces del propio router, estas no deberían aparecer ya que estrictamente no forman parte de la ARP cache, pero el router nos las muestra para dar información más completa..

#### **Paso 1.6. Configuración de rutas estáticas (administradores).**

Las rutas pueden definirse de forma estática o dinámica. La principal ventaja de las rutas estáticas es su sencillez y que no introducen overhead en la red, ya que no se necesita poner en marcha un protocolo de routing con lo que las líneas no han de soportar tráfico adicional y los routers no tienen que recalcular periódicamente las rutas óptimas. La principal ventaja del routing dinámico es la posibilidad de calcular automáticamente nuevas rutas en caso de fallo de algún enlace, pero para esto es preciso que haya enlaces redundantes, es decir que la red esté mallada. Dado que en la topología actual no hay enlaces redundantes, vamos a utilizar de momento routing estático. Más tarde añadiremos dichos enlaces, es decir mallaremos la red y configuraremos routing dinámico.

En primer lugar asignaremos a los hosts una ruta por defecto. Para introducirla utilizaremos el comando:

#### route add –net 0.0.0.0 netmask 0.0.0.0 gw dirección\_IP

El campo 'di rección  $IP'$  debe corresponder a la dirección IP de la interfaz Ethernet del router con el que este host se conecta (por ejemplo en el caso de HP1 sería la 10.0.1.1). Para comprobar que la definición se ha hecho correctamente utilizaremos a continuación el comando:

route –n

# Práctica 2: Routing estático y dinámico

El host debe tener ahora dos rutas definidas que corresponderán a la ruta de su propia LAN y la ruta por defecto que acabamos de definir. Por ejemplo en el caso de HP1 nos debe mostrar algo similar a lo siguiente:

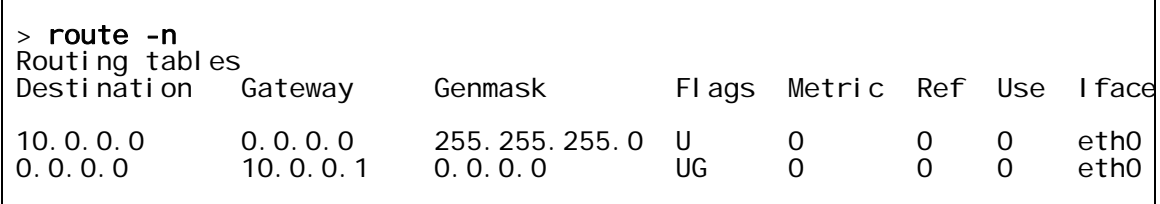

En algunas implementaciones de Linux aparece también la ruta loopback, que va asociada a la interfaz virtual de loopback 'l O'.

Nosotros en los ejemplos vamos a suponer que los hosts tienen una sola interfaz Ethernet, eth0. Si un host tuviera interfaces adicionales éstas se denominarían eth1, eth2, etc. y podrían tener direcciones IP asignadas con lo que veríamos rutas adicionales con la correspondiente interfaz indicada en la columna **'**Iface'.

Las rutas definidas mediante el comando 'route add' se van añadiendo a la lista existente. Por tanto si nos equivocamos deberemos borrar la ruta incorrecta mediante el comando:

#### route del –net 0.0.0.0 netmask 0.0.0.0 gw dirección\_IP

Una vez definida la ruta por defecto en los hosts definiremos las rutas estáticas en los routers. La definición de rutas se realiza en modo Configuración Global mediante el comando:

#### **IP ROute** *red máscara dirección\_IP*

donde *'red'* es la red a la que se quiere acceder, *'máscara'* delimita donde termina la parte red de la dirección y *'dirección\_IP'* es la dirección a través de la cual se accede a dicha red.

En primer lugar definiremos una ruta por defecto en los routers RS, ya que estos solo tienen una única salida posible al exterior, a través de su interfaz serie. La definición de esa ruta por defecto, por ejemplo para RS2, se haría de la siguiente manera:

```
RS2#CONFigure Terminal
RS2(config)#IP ROute 0.0.0.0 0.0.0.0 10.0.4.5 
RS2(config)#CTRL/Z
RS2#
```
A continuación utilizaremos el comando **'Show IP ROute'** para comprobar que la definición se ha realizado correctamente. Esto nos mostrará todas las rutas existentes en el router, por ejemplo:

#### RS2#**Show IP ROute** Codes: C - connected, S - static, R - RIP, M - mobile, B - BGP D - EIGRP, EX - EIGRP external, O - OSPF, IA - OSPF inter area N1 - OSPF NSSA external type 1, N2 - OSPF NSSA external type 2 E1 - OSPF external type 1, E2 - OSPF external type 2 i - IS-IS, L1 - IS-IS level-1, L2 - IS-IS level-2, ia - IS-IS inter area \* - candidate default, U - per-user static route, o - ODR P - periodic downloaded static route

```
Gateway of last resort is 10.0.4.5 to network 0.0.0.0 
      10.0.0.0/8 is variably subnetted, 2 subnets, 2 masks 
C 10.0.0.0/24 is directly connected, FastEthernet0 
C 10.0.4.4/30 is directly connected, Serial0<br>S^* 0.0.0.0/0 [1/0] via 10.0.4.5
     0.0.0.0/0 [1/0] via 10.0.4.5
RS2#
```
La 'S' indica que se trata de una ruta estática, que es la que acabamos de configurar. La 'C' indica que se trata de una red directamente conectada, que son las que el router descubre a partir de la asignación de dirección y máscara a sus interfaces. En las rutas 'S' aparecen entre corchetes dos números [1/0]. El primero indica la distancia administrativa, que por defecto es 1 para las rutas estáticas. El segundo es la métrica, que para las rutas estáticas es siempre 0. Aunque no se muestra, las rutas 'C' (directamente conectadas) siempre tienen distancia administrativa 0 y métrica 0.

Ahora debemos realizar la definición de rutas en el router RP. Las únicas redes que necesitan ruta en RP son las no directamente conectadas a ese router, es decir las LANs de RS1 y RS2. Por tanto definiremos cada una de las rutas a través de la interfaz serie correspondiente:

```
RP#CONFigure Terminal
RP(config)#IP ROute 10.0.2.0 255.255.255.0 10.0.4.2 
RP(config)#IP ROute 10.0.3.0 255.255.255.0 10.0.4.6 
RP#
```
Con todas las rutas definidas ya debemos poder acceder desde cualquier host o router a cualquier otro. En los hosts podemos utilizar el comando:

# ping –R –c 1 –n dirección\_IP

para comprobar la ruta seguida por los paquetes en el trayecto de ida y vuelta hacia su destino. La opción '-R' del ping de UNIX hace uso de la opción 'Record Route' de la cabecera IP para recoger las direcciones de los routers por los que pasa el paquete (solo se registran como máximo 9 direcciones).

Ahora el administrador de la sucursal 1 lanzará un **'**ping –f**'** desde HS1 hacia HS2. El ping –f genera 100 paquetes por segundo, con lo que se consigue generar un tráfico elevado para que los contadores de paquetes de las interfaces varíen con rapidez. Como ese ping genera tráfico que pasa por los tres routers los administradores podrán apreciar el tráfico en sus interfaces mediante el comando **'Show INterfaces** *interfaz***'**. Con el **'**ping –f**'** en marcha el administrador de RS2 borrará en su router la ruta por defecto que había definido. Para borrar una ruta estática debemos entrar en modo Configuración Global y teclear el mismo comando que utilizamos para definirla precedido de la palabra **'NO'.** En este caso el comando que se debe teclear es exactamente el siguiente:

RS2(config)#**NO IP ROute 0.0.0.0 0.0.0.0** *dirección\_IP*

donde *dirección* IP es la misma dirección que tecleamos antes al definir la ruta. Para comprobar si hemos borrado correctamente la ruta podemos utilizar el comando **'Show IP Route'** o bien ver la configuración con el comando **'Show RUnning-config'**. Al borrar la ruta por defecto el ping lanzado desde HS1 dejará de funcionar. Los alumnos deberán averiguar exactamente en que punto se produce el fallo, es decir en que interfaz de que router dejan de pasar los paquetes y si el fallo ocurre a la ida o a la vuelta. Para ello deberán analizar como evolucionan los contadores de paquetes transmitidos y recibidos del comando **'Show INterfaces'** en los tres routers. Una vez haya localizado el punto donde los paquetes se pierden deberán explicar el motivo.

# **Paso 1.7. Configuración de routing dinámico (administradores).**

### Práctica 2: Routing estático y dinámico

Como ya hemos comentado, en una red no mallada como la nuestra no tiene mucho sentido utilizar routing dinámico ya que no nos aporta ventajas y sí en cambio algunos inconvenientes. A pesar de ello vamos a dotar a nuestra red de routing dinámico con fines puramente pedagógicos. Utilizaremos para ello el protocolo de routing OSPF, que es el protocolo estándar más extendido en Internet para redes pequeñas (en redes grandes suele utilizarse IS-IS). OSPF está basado en el algoritmo del estado del enlace y admite la configuración de dos niveles jerárquicos mediante la configuración de múltiples áreas; puesto que nuestra red es muy pequeña solo utilizaremos un área, que necesariamente deberá ser el área 0 o 'backbone'.

En los routers Cisco las rutas aprendidas por OSPF tienen por defecto una distancia administrativa de 110, mientras que las rutas estáticas tienen por defecto una distancia administrativa de 1. Esto significa que, si mantenemos las rutas estáticas como están, estas siempre prevalecerán sobre las rutas aprendidas por OSPF. Borrando las rutas estáticas conseguiríamos que se utilizaran las rutas OSPF, pero en vez de borrarlas nosotros vamos a asignarles una distancia administrativa de 200, con lo que actuarán como rutas de emergencia o de 'backup', es decir solo serán utilizadas como último recurso, en caso de que desaparezcan las rutas OSPF. Para ello entraremos en el modo Configuración Global y teclearemos exactamente los mismos comandos **'IP ROute'** que antes, pero seguido esta vez de la nueva distancia administrativa. Por ejemplo en el caso del router RP los comandos a teclear serán:

RP#**CONFigure Terminal** RP(config)#**IP ROute 10.0.2.0 255.255.255.0 10.0.4.2 200**  RP(config)#**IP ROute 10.0.3.0 255.255.255.0 10.0.4.6 200**  RP#

En los routers RS deberemos definir de nuevo la ruta por defecto, igualmente con una distancia administrativa 200.

Para comprobar que verdaderamente ha cambiado la distancia administrativa de todas las rutas utilizaremos a continuación el comando **'Show RUnning-config'** que nos muestra por pantalla la configuración del router. También podemos comprobarlo mediante el comando **'Show IP ROute'** donde en las rutas 'C' aparecerán ahora entre corchetes los valores [200/0] indicando la nueva distancia administrativa (la métrica sigue siendo cero). Podremos comprobar que el enrutamiento de los paquetes se hace igual que antes, puesto que de momento no existen otras rutas con distancia administrativa menor.

Una vez cambiada la distancia administrativa de todas las rutas estáticas vamos a configurar OSPF en los routers. En OSPF cada router recibe un identificador único en la red, que es simplemente la dirección IP más alta de todas las interfaces que tiene activas. En nuestro caso esto corresponde a la dirección 10.0.4.5 en RP (Serial1) la 10.0.4.2 en RS1 (Serial0) y la 10.0.4.6 en RS2 (Serial0).

Ahora debemos arrancar el proceso de routing OSPF. Un router puede tener simultáneamente varios procesos de routing en marcha, por lo que al crear uno es preciso asignarle un identificador, que es un número entre 1 y 65535. El identificador tiene significado puramente local, ya que sirve únicamente para distinguir los procesos que ejecuta el router internamente y no tiene por que coincidir con el identificador de los procesos de routing correspondiente de los demás routers de la red. Sin embargo como nosotros solo vamos a ejecutar un proceso en cada router elegiremos el identificador 1 en todos ellos, indicándolo mediante el comando **'ROUTER OSPF 1'** en modo Configuración Global. Este comando nos introduce en el modo Configuración de Routing dentro del cual podemos utilizar el comando **'NETwork'** que tiene la siguiente sintaxis:

#### **NETwork** *número\_de\_red wildmask* **area** *número\_de área*

El comando **'NETwork'** nos permite declarar las redes que debe anunciar nuestro router cuando envíe los mensajes OSPF. Podríamos enviar anuncios a diferentes áreas, pero como nosotros solo vamos a utilizar un área esta debe ser necesariamente el área 0.

Para especificar las redes se utiliza un sistema similar al de las máscaras empleadas en las rutas estáticas, salvo que el significado es contrario al habitual, es decir los ceros indican la parte red y los unos la parte host, por este motivo se la denomina 'wildmask' en lugar de 'mask'. Así por ejemplo para indicar la red 10.0.1.0/24 pondríamos:

#### **NETwork 10.0.1.0 0.0.0.255 area 0**

Nosotros queremos que se anuncien todas las redes, sin restricciones. Para ello vamos a poner el siguiente comando **'NETwork'**:

**NETwork 0.0.0.0 255.255.255.255 area 0**

que le indica al router que anuncie todas las redes que conozca. Obsérvese que la sintaxis es similar a la de la ruta por defecto, salvo por el hecho de que en este caso la máscara es todo unos. Como veremos más adelante (en la segunda sesión) en algunos casos no se quiere anunciar todas las redes, bien por motivos de seguridad u organizativos.

La secuencia de comandos para definir el proceso de routing OSPF en cualquiera de los routers (el RP por ejemplo) será pues la siguiente:

```
RP#CONFigure Terminal
RP(config)#ROUTER OSPF 1 
RP(config-router)#NETwork 0.0.0.0 255.255.255.255 area 0
RP(config_router)#CTRL/Z
RP#
```
Una vez creado el proceso de routing en los tres routers la información de rutas se propagará por toda la red en unos pocos segundos, como podremos observar mediante el comando **'Show IP ROute'.** Por ejemplo en RS2 veremos algo parecido a lo siguiente**:**

```
RS2#Show IP Route 
Codes: C – connected, S – static. I – IGRP, R – RIP, M – mobile, B – BGP 
         D – EIGRP, EX – EIGRP external, O – OSPF, IA – OSPF, IA – OSPF inter area
         N1 – OSPF NSSA external type 1, N2 – OSPF nSSA external type 2 
         E1 – OSPF external type, E2 – OSPF external type 2, E – EGP 
         I – IS-IS, L1 – IS-IS level-1, L2 – IS-IS level-2, ia – IS-IS inter area 
         * - candidate default, U – per-user static route, o – ODR 
         P – periodic downloaded static route
Gateway of last resort is 10.0.4.5 to network 0.0.0.0 
10.0.0.0/8 is variably subnetted, 6 subnets, 2 masks<br>0 10.0.2.0/24 [110/1563] via 10.0.4.5, 00:01:59, Se
        O 10.0.2.0/24 [110/1563] via 10.0.4.5, 00:01:59, Serial0 
C 10.0.3.0/24 is directly connected, FastEthernet0<br>0 10.0.0.0/24 [110/782] via 10.0.4.5, 00:01:59, S
O 10.0.0.0/24 [110/782] via 10.0.4.5, 00:01:59, Serial0 
        C 10.0.4.4/30 is directly connected, Serial0 
O 10.0.1.0/24 [110/791] via 10.0.4.5, 00:01:59, Serial0 
\begin{array}{ccc} \circ & 10.0.4.0/30 & [110/1562] \text{ via } 10.0.4.5, 00:01:59, \text{ Serial10} \\ \text{S*} & 0.0.0.0.0/0 & [200/0] \text{ via } 10.0.4.5 \end{array}0.0.0.0/0 [200/0] via 10.0.4.5
RS2#
```
Aquí vemos como aparecen tres rutas 'O' (aprendidas por OSPF) que corresponden a las tres LANs remotas (en este caso las dos de RP y la de RS1). Además tenemos una ruta O para la red de las interfaces serie remotas (la 10.0.4.0/30, que une RP y RS1 en este caso). La ruta por defecto sigue estando presente, aunque solo se utilizará cuando el paquete vaya dirigido a un destino que no esté comprendido en ninguna de las redes anteriores (el principio de aplicar primero las rutas con máscara más larga relega la ruta por defecto al último lugar). En RP no vemos ninguna ruta 'S' (estática), solo las 'O' (OSPF) pues ambas coinciden completamente y las OSPF tienen menor distancia adminsitrativa. Por otro lado podemos ver como en todos los casos las rutas 'C' se mantienen inalteradas puesto que estas dependen de la configuración de las interfaces, que no hemos modificado.

Ahora el número entre corchetes que acompaña a las rutas dinámicas (por ejemplo [110/782]) incluye, además de la distancia administrativa (110) la métrica calculada por el protocolo de routing (782) que en OSPF se denomina costo. También podemos ver el tiempo que hace que se ha recibido la última actualización relativa a cada ruta; en el caso del ejemplo anterior ese tiempo era de un minuto 59 segundos para todas las rutas.

# **Paso 1.8. Creación de una red mallada (todos).**

Para aprovechar las posibilidades que nos da el protocolo de routing de encontrar rutas alternativas vamos a modificar ahora la topología de nuestra red con el objeto de añadir algún enlace redundante. Para ello vamos a unir entre sí las redes Ethernet de RS1 y RS2.

Para realizar la nueva conexión necesitaremos un hub o un switch con al menos cuatro interfaces 10 ó 100BASE-T y cuatro latiguillos Ethernet normales (sin cruce), ya que ahora la función de cruce nos la suministrará el hub o el switch. Las conexiones de las líneas serie, las de consola de los routers y las Ethernet del router principal permanecerán inalteradas. La nueva topología se muestra en la Figura 4:

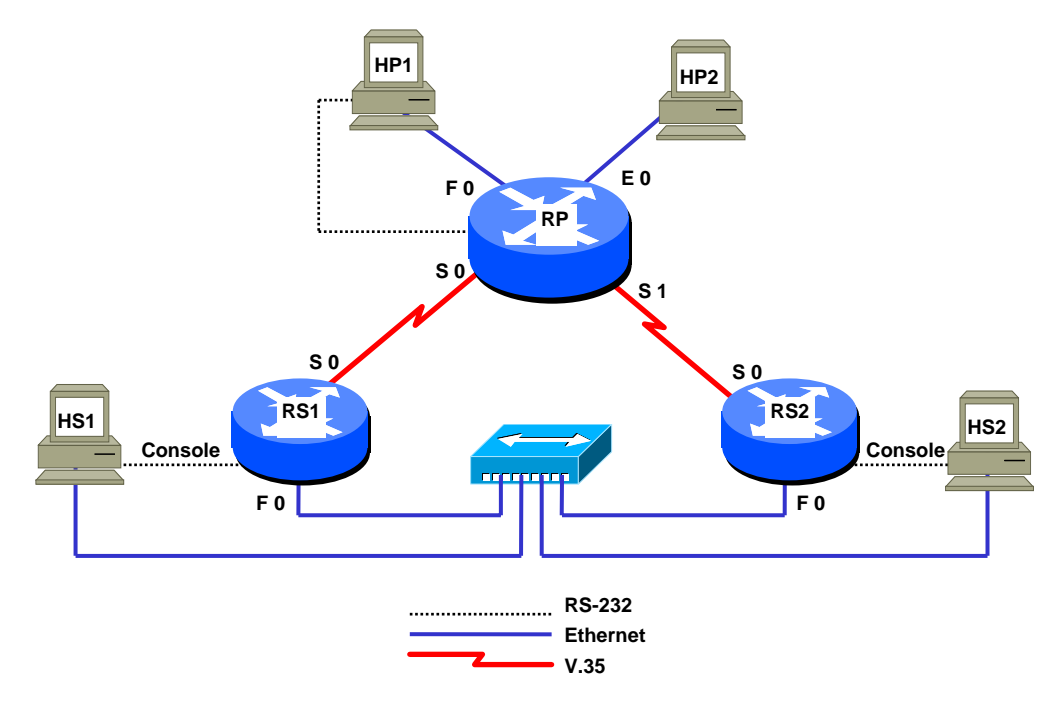

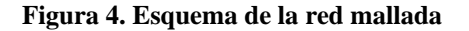

Aunque ahora las interfaces FastEthernet 0 de RS1 y RS2 están físicamente conectadas a la misma LAN, a nivel de red están configuradas como redes diferentes (10.0.2.0/24 y 10.0.3.0/24) y por tanto son independientes. Esto lo podemos comprobar mediante el comando **'Show IP Route'**, que en RS1 nos dirá que la vía de acceso a la LAN de RS2 (10.0.3.0/24) sigue siendo la interfaz Serial 0, y lo mismo ocurre en RS2 para la LAN de RS1. Podemos verlo también haciendo un **'**ping –R –n –c 1**'** desde HS1 hacia HS2, o viceversa; observaremos que los paquetes van a través de RP, dando la vuelta por las dos líneas serie, tanto a la ida como a la vuelta. Además, con el comando **'**arp –a –n**'** podremos comprobar que cada host (por ejemplo HS1) solo conoce la dirección MAC de su router (RS1) y desconoce las MAC del otro router y host (RS2 y HS2) a pesar de estar los cuatro en la misma LAN.

Para que la comunicación entre RS1, RS2, HS1 y HS2 sea posible a través de la LAN todos habrían de pertenecer a la misma red IP. Para ello vamos a asignarle a la interfaz FastEthernet0 de RS1 la dirección 10.0.3.3/24, con lo que estará en la misma red que RS2. Pero al hacer este cambio dejamos a HS1 sin su router por defecto; podríamos modificar también la configuración de HS1 y ponerlo en la red 10.0.3.0/24, puesto que solo tenemos un ordenador en esa red el cambio sería sencillo, pero vamos a suponer que en esa red hubiera muchos ordenadores y que no fuera factible hacer el cambio en todos ellos de forma sencilla. De alguna forma habrían de coexistir en RS1 ambas redes, la 10.0.2.0/24 y la 10.0.3.0/24. Para ello le asignaremos a la interfaz F0 de RS1 la nueva dirección (10.0.3.3/24) como primaria y además le pondremos la antigua (10.0.2.1/24) como secundaria.

Para introducir direcciones IP secundarias utilizamos el comando:

#### **Ip ADdress** *dirección\_IP máscara* **Secondary**

en modo Configuración de Interfaz. En el caso de RS1 la secuencia de comandos para introducir ambas direcciones será:

```
RS1#CONFigure Terminal
RS1(config)#INterface FastEthernet 0 
RS1(config-if)#Ip ADdress 10.0.3.3 255.255.255.0 
RS1(config-if)#Ip ADdress 10.0.2.1 255.255.255.0 Secondary 
RS1(config-if)#CTRL/Z
RS1#
```
En el caso de RS2 la dirección primaria se mantiene inalterada, pero para tener una situación simétrica le añadiremos una dirección secundaria de la red 10.0.2.0/24, por ejemplo la 10.0.2.3:

```
RS2#CONFigure Terminal
RS2(config)#INterface FastEthernet 0 
RS2(config-if)#Ip ADdress 10.0.2.3 255.255.255.0 Secondary 
RS2(config-if)#CTRL/Z
RS2#
```
Obsérvese que en este caso la dirección primaria de RS2 (10.0.3.1) no se modifica

Una interfaz solo puede tener una dirección primaria, pero puede tener tantas direcciones secundarias como queramos. Las direcciones secundarias se definen siempre añadiendo el parámetro **Secondary**.

La definición de las nuevas direcciones provoca la aparición en cada router RS de una nueva ruta 'C' (directamente conectada) hacia la otra red, así RS1 tendrá ahora directamente conectada la red 10.0.3.0/24 y RS2 la 10.0.2.0/24, cosa que podremos comprobar mediante el comando **'Show IP ROute'**.

Si ahora repetimos el **'**ping –R –n –c 1**'** de HS1 hacia HS2 veremos que los paquetes van por la vía HS1->RS1->HS2 y vuelven por HS2->RS2->HS1, es decir no salen de la LAN pero pasan por uno de los routers en cada sentido, con rutas asimétricas. Esto se debe a que HS1 y HS2 tienen asignado diferente router por defecto. Hemos conseguido pues nuestro objetivo de comunicar las dos redes sin salir de la LAN y sin tener que modificar nada de la configuración de los hosts, si bien tal como tenemos configurada la red el tráfico entre HS1 y HS2 ha de pasar por algún router. Habilitando en los hosts y los routers los mensajes 'ICMP Redirect' se podría conseguir una comunicación directa entre los hosts, salvo por el primer paquete.

Ahora que hemos conseguido una red mallada vamos a hacer varias pruebas interesantes.

#### **Paso 1.9 Configuración de routing en la red mallada (administradores).**

Cuando hemos configurado antes el proceso de routing OSPF hemos puesto el comando **NETwork** que engloba todas las redes que estamos manejando (en realidad engloba todas las redes posibles). Por eso al definir las nuevas direcciones en RS1 y RS2 ambos routers han empezado a difundir inmediatamente a sus vecinos información sobre la nueva red que ven directamente conectada. Esto lo podemos comprobar ejecutando el comando **'Show IP Route'** en RP, donde veremos que, tanto para la LAN de RS1 como para la de RS2 hay dos rutas 'O', una por cada interfaz serie. Además las cuatro rutas tienen el mismo costo, ya que todas pasan por una interfaz serie de 128 Kb/s y una Ethernet de 100 Mb/s. Por tanto si se envían paquetes desde HP1 o HP2 hacia HS1 o HS2 el router RP hará balanceo de tráfico entre ambas rutas. En cambio para las rutas en sentido contrario, desde RS1 o RS2 hacia las LANs de RP, el comando **'Show IP Route'** nos muestra solo una ruta a través de la interfaz serie. Esto se debe a que la segunda ruta posible en estos casos, que sería a través del otro router (por ejemplo para RS1 la ruta RS1->RS2->RP) tiene un costo ligeramente mayor ya que además de la interfaz serie ha de atravesar la Ethernet que comunica RS1 con RS2. Al tener un costo mayor esa ruta no aparece en las tablas.

Esta situación da lugar a un comportamiento curioso que podemos observar haciendo un **'**ping –R –n**'** desde HP1 ó HP2 hacia HS1 ó HS2, o a la inversa. Los paquetes de ida se envían de forma alterna por Serial 0 y Serial 1, es decir se balancea el tráfico entre ambas rutas pues tienen el mismo costo. Sin embargo los paquetes de vuelta de HS1 hacia HP1 van siempre vía RS1 ya que RS1, que es el router por defecto de HS1, solo tiene una ruta hacia las LANs de RP en sus tablas. Del mismo modo HS2 siempre vuelve vía RS2. Por tanto hay balanceo de tráfico en el sentido de RP hacia RS1 o RS2, pero no en el sentido inverso, dando lugar a una ruta que cambia continuamente (cosa que nos indica el 'ping  $-R'$ ) y que es asimétrica la mitad de las veces. Esto era previsible puesto que en el sentido RP->RS hemos visto que había dos rutas equivalentes, como muestra el **'Show IP Route'**, pero no así en el sentido RS-  $>RP$ .

Vamos ahora a provocar un corte en la línea punto a punto que une RP con RS1. De esta forma el protocolo de routing reencaminará todo el tráfico por la línea RP-RS2. El corte lo haremos desconectando físicamente los conectores V.35 (macho y hembra) de los cables que unen los dos routers. A continuación explicamos detalladamente como debe realizarse este experimento.

Antes de realizar la desconexión lanzaremos dos **'**ping –R –n**'**, uno de HS1 a HP1 y otro de HP1 a HS1. Como ya sabemos los pings mostrarán un cambio constante en la ruta debido al balanceo de tráfico en el sentido HP1->HS1 (cuando la ruta es constante el **'**ping –R**'** muestra la traza de la ruta solo la primera vez y a partir de ahí dice 'same route', pero si cambia la muestra continuamente). Con el ping en marcha procederemos a desconectar el cable que une RP con RS1 y observaremos cuanto tiempo tarda en volver a funcionar el **'**ping –R**'**. Notaremos que cuando se restablece el ping la ruta reportada es constante y simétrica, pues ya solo queda una posible. Si todo funciona correctamente la comunicación debe restablecerse de forma automática en unos segundos.

Si tecleamos ahora en RS1 el comando **'Show IP Route'** veremos que aparece una nueva ruta indirecta hacia las LANs de RP (10.0.0.0/24 y 10.0.1.0/24) a través de su interfaz Fast Ethernet y de RS2, con un costo ligeramente mayor al de antes. Esta nueva ruta es la que antes no veíamos en la tabla de rutas por su mayor costo, y es la que están utilizando ahora los paquetes. La principal utilidad que tiene un protocolo de routing es la posibilidad de recuperación automática ante averías, ya que si hubiéramos utilizado rutas estáticas habría sido necesaria una reconfiguración manual de los equipos, con la consiguiente lentitud en el restablecimiento del servicio.

Una vez terminada esta prueba los alumnos volverán a enchufar los conectores V.35 de la línea serie y observarán el tiempo que tardan los routers en 'redescubrir' la ruta directa, más corta. De nuevo esto se percibe fácilmente en el **'**ping –R –n**'** porque empieza a reportar ruta cambiante debido al balanceo de tráfico. Mediante el comando **'Show IP Route'** se puede comprobar que todo ha vuelto a la situación anterior.

# **Paso 1.10 Rutas estáticas de emergencia.**

Vamos a simular ahora una situación en la que por algún problema de configuración o del software dejara de funcionar el protocolo de routing. En este caso dejarían de enviarse los mensajes de anuncio de rutas por OSPF, con lo que estas desaparecerían. Esto lo haremos desactivando el proceso OSPF, para lo cual teclearemos en modo Configure el comando **'NO ROUTER OSPF 1***'*. Si a continuación consultamos la

tabla de rutas con el comando **'Show IP Route'** observaremos que han desaparecido las rutas 'O' y en su lugar han resurgido las rutas estáticas que habíamos definido al principio del paso 1.7, con distancia administrativa 200 (en el caso de los routers RS estas rutas siempre había estado presentes). Esas rutas han surgido al desaparecer los anuncios de las rutas por OSPF. Una configuración de este tipo se podría utilizar para disponer de rutas estáticas de emergencia o respaldo en caso de que por algún motivo fallara el protocolo de routing. Mediante el comando ping podemos ahora comprobar que la red sigue funcionando, pero si ahora repetimos el experimento de cortar una línea serie no se reencaminará el tráfico por la ruta alternativa a menos que modifiquemos las rutas estáticas.

# **Paso 1.11. Finalización (administradores)**

Una vez finalizada la sesión los alumnos deberán realizar las siguientes tareas:

**1.** Cerrarán ordenadamente el sistema operativo Linux de los hosts mediante el comando:

#### shutdown –h 0

- **2.** Apagarán todos los equipos y las regletas de enchufes que tengan interruptores.
- **3.** Devolverán las conexiones de red de los hosts a las tomas de la pared en las que se encontraban inicialmente, utilizando para ello los mismos latiguillos paralelos que tenían en un principio.

# **SEGUNDA SESIÓN**

# **Paso 2.1. Preparativos e interconexión de los equipos (todos)**

En esta segunda sesión vamos a continuar experimentando con routers y protocolos de routing. Los routers RS no se interconectarán ahora por su interfaz Ethernet sino que lo harán mediante la interfaz Serial 1, que no utilizamos en la primera sesión. En la figura 5 se muestra un esquema de la maqueta que construiremos en esta sesión.

Necesitaremos los siguientes materiales:

- Cuatro latiguillos Ethernet cruzados (blancos)
- Tres cables de consola (negros planos)
- Tres cables V.35 DTE macho para línea serie con conector Smart Serial
- Tres cables V.35 DCE hembra para línea serie con conector Smart Serial

En esta sesión actuarán como DCE las siguientes interfaces: En RP la Serial 0, En RS1 la Serial 1 y en RS2 la Serial 0. El resto actuarán como DTE. Las tres interfaces DCE deberán tener en la configuración el comando **'CLOck Rate 128000'** (velocidad de 128 Kb/s) y se les deberá conectar el cable con conector V.35 hembra. Las interfaces DTE tendrán los cables con conector macho.

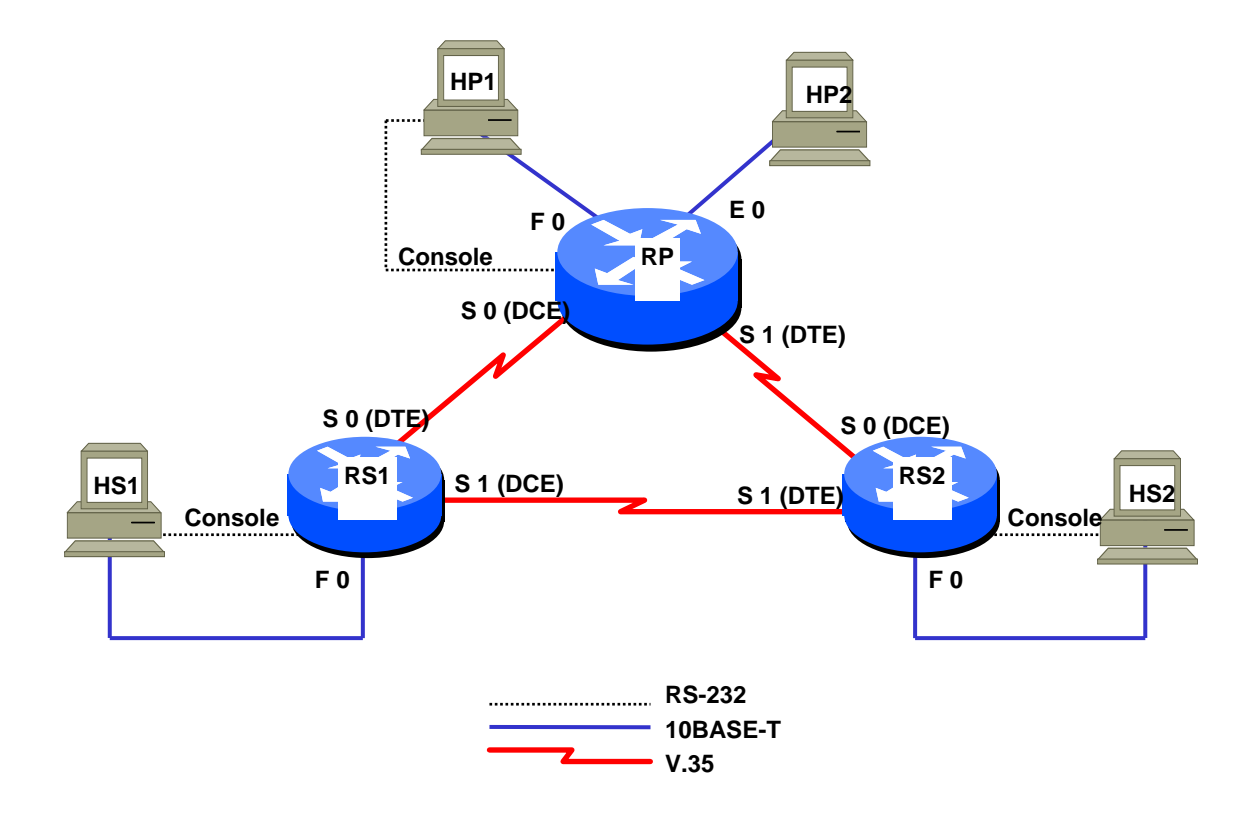

**Figura 5. Esquema de la maqueta para la segunda sesión** 

#### **Paso 2.2. Asignación de direcciones (coordinador)**

En este ejercicio vamos a utilizar para las LANs redes de 256 direcciones (máscara /24) a partir del rango de direcciones públicas 20.0.0.0/8 y para las interfaces serie redes de 4 direcciones (/30) a partir del rango de direcciones privadas 10.0.0.0/8, siguiendo el reparto indicado en la tabla 5.

Para configurar los equipos en esta red el coordinador diseñará el plan de direcciones completando la tabla 5. La asignación de direcciones dentro de cada red se hará de forma consecutiva por orden de aparición de la interfaz en la tabla. Así por ejemplo a la Ethernet 0 de RP le asignaremos la dirección

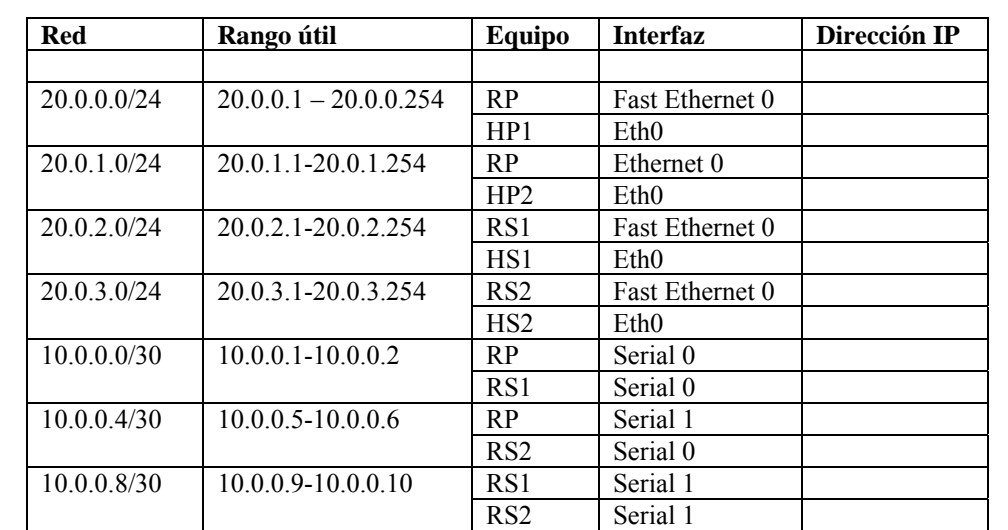

20.0.1.1, a la Eth0 de HP2 la 20.0.1.2, y así sucesivamente. Recordemos que debemos reservar la primera y la última dirección de cada red para identificar la propia red y los envíos broadcast a dicha red, respectivamente.

#### **Tabla 5. Asignación de direcciones IP a las interfaces, ordenadas por red.**

Una vez rellenada la tabla 5 el coordinador trasladará las direcciones a la tabla 6 y pasará esta tabla a los administradores.

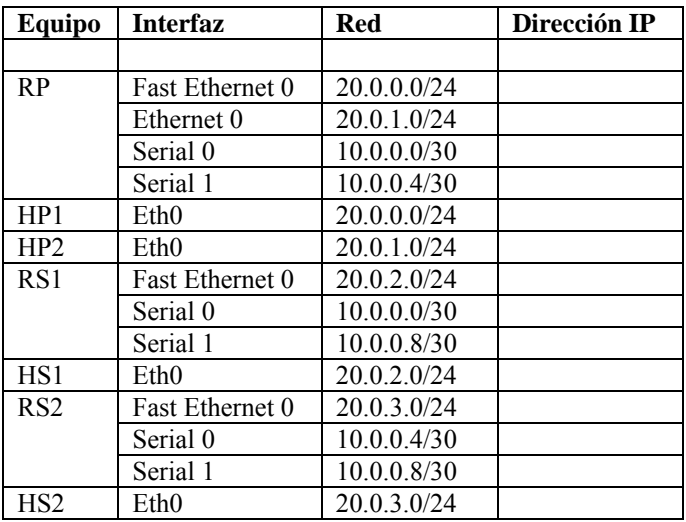

**Tabla 6. Asignación de direcciones IP a las interfaces, ordenadas por dispositivo.** 

#### **Paso 2.3. Configuración de los hosts (administradores)**

Una vez asignadas las direcciones por parte del coordinador los administradores deberán configurar los hosts y los routers.

En el caso de los hosts emplearán los comandos ya conocidos:

```
ifconfig eth0 inet dirección_IP netmask máscara
route add –net 0.0.0.0 netmask 0.0.0.0 gw dirección_IP
```
para asignar la dirección IP, máscara y ruta por defecto. A continuación emplearán los comandos:

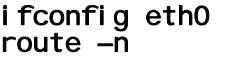

para comprobar que el resultado de las definiciones anteriores ha sido correcto. En caso de que el resultado no sea el esperado se deberá repetir el comando correspondiente. Si se ha definido una ruta incorrecta es preciso borrarla mediante el comando:

route del –net 0.0.0.0 netmask 0.0.0.0 gw dirección\_IP

antes de teclear la correcta, ya que si se introduce una segunda ruta por defecto esta se añade a la que hubiera, no la reemplaza.

#### **Paso 2.4. Configuración de los routers (administradores)**

Una vez configurados los hosts y conectados todos los cables serie, ethernet y de consola según se indica en la figura 6, arrancaremos el programa minicom en los ordenadores que actúan de consola y a continuación arrancaremos los routers. Normalmente los routers deberán cargar la configuración por defecto y obtendremos en unos cinco minutos el prompt '**>**'..

La interfaz de comandos del IOS, que ya conocemos de la sesión anterior, nos permitirá introducir los comandos necesarios y pasar a varios entornos o modos, según se describe en el apéndice I. Recordemos que ante cualquier duda se pueden averiguar la opciones que admite cualquier comando tecleando **'comando ?'** o la siguiente opción tecleando **'comando opcion ?'**.

En primer lugar debemos entrar en el modo de Configuración Global con el comando **'CONFigure Terminal'**. Una vez en ese modo debemos utilizar los comandos:

**'Hostname nombre'** Para asignar un nombre al router **'NO IP DOMAIN-Lookup'** Para que el router no intente resolver nombres en el DNS o Domain Name Server (en esta red no hay servicio de DNS)

También debemos definir una password de acceso para permitir el acceso remoto vía telnet en modo Usuario a nuestro router (pero no en modo Privilegiado). Esto lo hacemos entrando en modo Configuración de Línea y dando la password con los siguientes comandos:

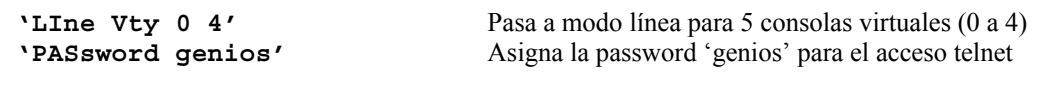

Una vez realizada esta parte de la configuración, que es común a todos los routers, entraremos en el modo Configuración de Interfaz y definiremos las características propias de cada interfaz, utilizando los siguientes comandos:

**'NO SHutdown'** Activa la interfaz a nivel administrativo **'DEScription** *descripción***'** Asigna una descripción (a modo de comentario) **'Ip ADdress** *dir\_IP máscara***'** Asigna direcc. IP y máscara

Mediante el comando **'Ip Address** *dir\_IP máscara***'** introduciremos los datos que nos ha facilitado el administrador sobre las direcciones IP y máscaras que corresponden a cada interfaz.

Además a las interfaces serie les asignaremos un ancho de banda de 128 Kb/s mediante el comando:

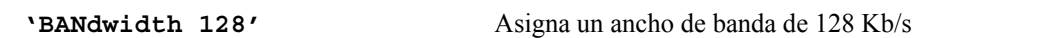

En las interfaces serie que actúan como DCE teclearemos además el comando:

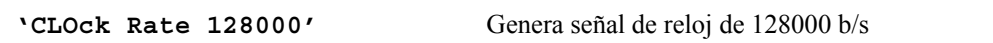

para que generen la señal de reloj correspondiente a una línea de 128 Kb/s. Este comando solo debemos usarlo en las interfaces serie que actúan de DCE, que son la Serial 0 en RP y RS2 y la Serial1 en RS1.

Una vez introducida la configuración debemos comprobar que es correcta mediante el comando:

#### **Show Running-config**

Si todo ha discurrido correctamente ahora ya deben estar operativas todas las interfaces (el comando **'Show INterfaces'** debe mostrar las interfaces serie como 'Serial0 is up, line protocol is up'). Ahora cada administrador debería poder acceder mediante ping a su host o hosts, por ejemplo el administrador de RP debería poder hacer ping a HP1 y HP2. Una vez realizada la comprobación con el propio host cada administrador debe probar a acceder a las interfaces serie de los routers con los que tiene conexión directa. Cada administrador tendrá dos direcciones a las que hacer ping (por ejemplo RS1 debería poder hacer ping a la Serial 0 de RP y a la Serial 1 de RS2). Como de momento no hemos definido ningún tipo de rutas solo podemos hacer ping a direcciones de redes directamente conectadas con nuestro router.

#### **Paso 2.5. Configuración de Routing dinámico (todos)**

Como ya sabemos el routing estático no permite aprovechar adecuadamente topologías malladas, como la que tenemos en nuestra maqueta. Por tanto en esta sesión vamos a configurar directamente routing dinámico.

Esta vez no dejaremos que el OSPF lo anuncie todo, sino que limitaremos la difusión de la información a las direcciones públicas ocultando las privadas, es decir anunciaremos las redes LAN (20.0.0.0) pero no las líneas serie (10.0.0.0); por tanto el comando network especificará únicamente la red 20.0.0.0/22, que es la mínima red que agrupa a las cuatro LANs que estamos utilizando. La secuencia de comandos será pues:

```
RP#CONFigure Terminal
RP(config)#ROUTER OSPF 1 
RP(config-router)#NETwork 20.0.0.0 0.0.3.255 area 0
RP(config_router)#CTRL/Z
RP#
```
(La wildmask 0.0.3.255 equivale a una máscara 255.255.252.0 ó /22).

Una vez hecho esto, si todo está correcto en unos segundos aparecerán rutas 'O'. Podemos comprobarlo con el comando **'Show IP ROute'**, por ejemplo en RS2:

RS2#**Show IP Route**  Codes: C – connected, S – static. I – IGRP, R – RIP, M – mobile, B – BGP D – EIGRP, EX – EIGRP external, O – OSPF, IA – OSPF, IA – OSPF inter area

```
 N1 – OSPF NSSA external type 1, N2 – OSPF nSSA external type 2 
         E1 – OSPF external type, E2 – OSPF external type 2, E – EGP 
         I – IS-IS, L1 – IS-IS level-1, L2 – IS-IS level-2, ia – IS-IS inter area 
         * - candidate default, U – per-user static route, o – ODR 
         P – periodic downloaded static route
Gateway of last resort is 10.0.4.5 to network 0.0.0.0 
     20.0.0.0/8 is variably subnetted, 7 subnets, 2 masks 
C 10.0.0.8/30 is directly connected, seriall<br>C 20.0.3.0/24 is directly connected, FastEth<br>O 20.0.0.0/24 [110/782] via 10.0.0.5, 00:00
        C 20.0.3.0/24 is directly connected, FastEthernet0 
O 20.0.0.0/24 [110/782] via 10.0.0.5, 00:00:35, Serial0 
        C 10.0.0.4/30 is directly connected, Serial0 
O 20.0.1.0/24 [110/791] via 10.0.4.5, 00:00:35, Serial0 
S* 0.0.0.0/0 [200/0] via 10.0.4.5 
RS2#
```
Recordemos que el primer valor entre corchetes indica la distancia administrativa (110 en el caso de OSPF) y el segundo la métrica o costo de esa ruta. En el apéndice III se da una explicación detallada de la manera como se calculan los costos en OSPF.

De la información mostrada en el **'Show IP ROute'** los alumnos deben localizar la red (o redes) que tiene(n) un costo mayor y anotar dichas redes y su costo.

Puesto que en nuestra red hemos configurado los tres enlaces serie con el mismo ancho de banda (128 Kb/s) el OSPF elige siempre la ruta con menor número de saltos. En este caso cualquier comunicación entre las LANs se hace pasando por una sola línea serie, como máximo. Como tenemos una topología en anillo, si falla cualquiera de las tres líneas serie los routers rápidamente activarán la ruta indirecta para restablecer la comunicación entre las redes que hayan quedado aisladas. Para comprobarlo lanzaremos un **'**ping –R –n**'** de HS1 a HS2 y con el ping en marcha desconectaremos los cables que unen RS1 con RS2. Al desconectarlos observaremos que el ping se restablece en unos segundos y que nos reporta la nueva ruta indirecta utilizada. Una vez hecha la prueba debemos reconectar la línea serie de RS1 con RS2 y comprobar que el tráfico se restablece por la ruta directa.

#### **Paso 2.6. Modificación de costos**

<u>.</u>

Los alumnos deben averiguar ahora, mediante el comando **'Show IP ROute'**, el costo desde su router hacia las dos LANs Fast Ethernet remotas (obsérvese que la red 20.0.1.0/24 en RP es Ethernet, no Fast Ethernet, por tanto esta de momento debemos ingorarla). Deben anotar el costo, que será el mismo para ambas redes, ya que las dos rutas atraviesan una interfaz serie de 128 Kb/s y una Fast Ethernet de 100 Mb/s. Una vez obtenido este dato cada administrador deberá modificar el ancho de banda<sup>2</sup>. de una de sus interfaces Serie de acuerdo con lo que se indica en la tabla 7:

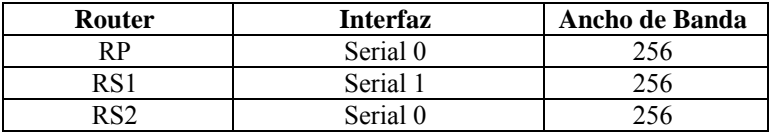

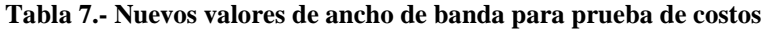

Los alumnos deben ahora calcular en la nueva situación el costo de cada una de las dos rutas posibles a cada una de las dos LANs remotas y decir cual debería ser la elegida como ruta óptima en cada caso. Una

<sup>2</sup> El comando **'BANdwidth'** no cambia la velocidad de la línea, sólo cambia el costo para el OSPF. Para cambiar la velocidad habría que utilizar el comando **'CLOck Rate'**, y sólo en las interfaces que actúan como DCE. Lo lógico sería utilizar ambos comandos, **'BANdwidth'** y **'CLOck Rate'**, para hacer el cambio de forma coherente (podría decirse que al proceder de esta forma estamos 'engañando' al protocolo de routing). Sin embargo en nuestro caso esto no es importante pues se trata de un ejercicio. Ademas, no podemos aumentar la velocidad ya que las interfaces serie que estamos utilizando no pueden funcionar a más de 128 Kb/s y por tanto el comando **'CLOck Rate'** no admite ningún argumento con valor superior a 128000.

vez realizados los cálculos y obtenidas las conclusiones deberán comprobar si sus resultados coinciden con los obtenidos en el comando **'Show IP ROute'.** A continuación deberán utilizar el **'**ping –R –n**'** para comprobar que el tráfico se encamina según lo previsto.

Como ya vimos en la sesión anterior, el tener un protocolo de routing y enlaces redundantes nos permite realizar balanceo de carga, es decir repartir dinámicamente tráfico entre dos caminos, siempre y cuando ambos tengan exactamente el mismo costo. Cuando hay más de una ruta pero el costo no es idéntico OSPF utiliza solo la mejor ruta, quedado la otra en reserva por si falla la primera.

Una vez terminadas estas pruebas el administrador de cada router deberá devolver el ancho de banda a su valor inicial (128 Kb/s). Para ello deberá entrar en el modo Configuración de Interfaz de la interfaz serie correspondiente y teclear el comando **'BANdwidth 128'**. Una vez efectuado el cambio deberá comprobar mediante el comando **'Show IP ROute'** que las rutas vuelven a su situación anterior.

#### **Paso 2.7. Monitorización de los recursos disponibles en el router**

Aunque a veces nos olvidemos de ello, el router es un ordenador con unos determinados recursos. En algunas situaciones es posible que la escasez de alguno de esos recursos imponga limitaciones en el rendimiento de la red y actúe como cuello de botella aun cuando los enlaces no se encuentren saturados. Por tanto es importante monitorizar de vez en cuando la utilización de dichos recursos, especialmente la CPU y la memoria del router.

Para saber la cantidad de CPU que esta utilizando el router en un momento dado debemos utilizar el comando:

#### **Show PROCess cpu**

en modo Privilegiado. Este comando muestra una salida que ocupa varias pantallas, pero a nosotros solo nos interesa la primera línea, que indica el porcentaje promedio de uso de la CPU en tres intervalos de tiempo diferentes, durante los últimos cinco segundos, el último minuto y los últimos cinco minutos:

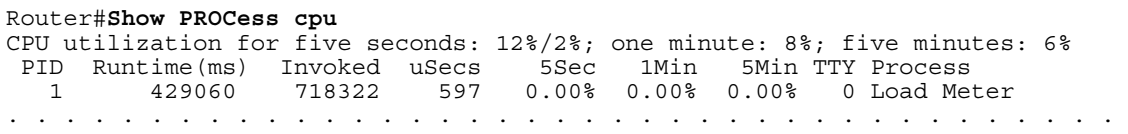

En este ejemplo ha habido una utilización media de CPU del 12% durante los últimos cinco segundos (un 2% lo ha sido a nivel de interrupción, aunque esto no es muy importante), del 8% en el último minuto y del 6% durante los últimos cinco minutos. Las líneas que aparecen a continuación indican en detalle los recursos utilizados por cada proceso activo en el router, cosa que normalmente no nos interesa.

Para hacer crecer significativamente el consumo de CPU en los routers necesitamos mandar a través de ellos gran cantidad de paquetes. En nuestro caso las interfaces serie pueden funcionar como máximo a 128 Kb/s, lo cual hace difícil conseguir una carga apreciable. Para intentarlo vamos a saturar de paquetes pequeños las interfaces serie utilizando el siguiente comando:

# ping –f –s 8 –i 0.003333 –l 2 dirección\_IP

La opción  $-\mathbf{f}$  evita que se genere un mensaje en consola por paquete, lo cual resultaría muy incómodo. La opción –s 8 indica que cada paquete de ping lleva 8 bytes de datos, que junto a los 8 de la cabecera ICMP, 20 de la cabecera IP y 4 de la trama HDLC dan un paquete total de 40 bytes. La opción –i 0.003333 indica que se debe enviar un paquete de ping cada 0,003333 segundos (equivalente a 300 paquetes por segundo). Con la opción –l 2 indicamos que envíe en paralelo hasta dos paquetes sin esperar respuesta; esto es necesario para asegurar que se cumplirá el ritmo de 300 paquetes por segundo que hemos fijado mediante la opción –**i**. Con 300 paquetes de 40 bytes por segundo las interfaces están próximas al límite de su capacidad (si enviáramos más se empezarían a descartar paquetes).

Lanzaremos tres pings de la siguiente manera:

- En HS1 haremos ping hacia HS2
- En HS2 haremos ping hacia HP1
- En HP1 haremos ping hacia HS1

Con los tres pings activos cada router está procesando 1200 paquetes por segundo, puesto que envía y recibe 300 paquetes por segundo por cada una de sus interfaces serie.

Ahora miraremos con el comando **'Show PROCess cpu'** el uso de la CPU reportado para los últimos cinco segundos (el valor total, que es el que aparece antes del slash). Normalmente será un valor pequeño que deberá estabilizarse en poco tiempo. A la vista del resultado obtenido los alumnos deberán estimar el rendimiento máximo del router Cisco 1721 en paquetes por segundo, suponiendo que el consumo de CPU depende solo del número de paquetes por segundo, independientemente de su tamaño y suponiendo que la CPU se pueda llegar a utilizar como máximo al 90% de su capacidad.

La mayoría de los routers pueden realizar la conmutación de paquetes de diferentes maneras, unas más eficientes que otras. En el caso del Cisco 1721 y otros routers pequeños hay una rápida llamada 'fast switching' y otra lenta llamada 'process switching'. Lógicamente el fast switching consume menos CPU por paquete que el process switching, por lo que obtiene un mayor rendimiento del router.

En condiciones normales el Cisco 1721 utiliza el fast switching, aunque determinadas circunstancias pueden obligarle a recurrir al process switching. Por ejemplo el ping –R hace uso de la opción 'Record route' de la cabecera IP, lo cual obliga al router a hacer uso del process switching. También es posible desactivar por configuración el fast switching, forzando el uso del process switching para todos los paquetes. El fast switching se puede desactivar de forma selectiva, por interfaz. Para comprobar que lo tenemos activado teclearemos ahora el comando **'Show IP INterface** *interfaz***'** (donde '*interfaz'* puede ser '**Serial 0'**, '**Serial 1'** o **'Fastethernet 0')** y veremos que en la respuesta obtenida por consola aparece una línea que dice 'IP fast switching is enabled'.

Vamos ahora a desactivar el fast switching en las interfaces serie para ver como se modifica el consumo de CPU del router. Durante todo el proceso mantendremos en marcha los tres pings lanzados en los hosts.

Para desactivar el fast switching utilizamos el comando '**NO IP ROute-cache'**.Este comando lo teclearemos en todos los routers en el modo Configuración de Interfaz para las dos interfaces serie y la interfaz 'Fast Ethernet 0' (la interfaz 'Ethernet 0' de RP no juega ahora ningún papel y por tanto la podemos ignorar).. La secuencia de comandos que deben teclear los administradores, que es la misma en los tres routers, es la siguiente:

```
RS1#CONFigure Terminal
RS1(config-if)#INterface Serial 0 
RS1(config-if)#NO IP ROute-cache 
RS1(config-if)#INterface Serial 1 
RS1(config-if)#NO IP ROute-cache 
RS1(config-if)#INterface Fastethernet 0 
RS1(config-if)#NO IP ROute-cache 
RS1(config-if)#CTRL/Z
RS1#
```
Una vez hecho el cambio teclearemos el comando **'Show IP INterface** *interfaz***'** . y veremos que aparece ahora una línea que dice 'IP fast switching is disabled'. Esto indica que en efecto se están utilizando ahora process switching.

Si ahora tecleamos el comando **'Show PROCess cpu'** observaremos que la carga de la CPU ha aumentado considerablemente. Los routers siguen procesando 1200 paquetes por segundo como antes,

pues no hemos cambiado los pings, por lo que el incremento de CPU se debe exclusivamente a la desactivación del Fast switching. Con los nuevos datos los alumnos deberán estimar el rendimiento máximo del router Cisco 1721 cuando se utiliza process switching, y comparar dicho valor con el obtenido anteriormente (nuevamente supondremos que la ocupación de la CPU puede llegar como máximo al 90%).

A título informativo diremos que, según Cisco, el rendimiento máximo de un router 1721 en fast switching es de 12.000 paquetes por segundo, y en process switching de 1.700 paquetes por segundo.

También podemos averiguar la cantidad de memoria usada y libre del router mediante el comando **'Show PROCess Memory'**. De nuevo aquí nos aparece una lista de la que solo nos interesa la primera línea:

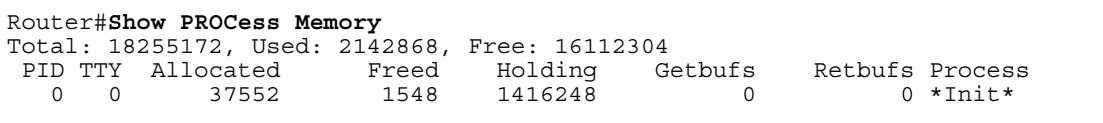

En este caso hay 18255172 bytes de memoria de los cuales se han utilizado 2142868 y quedan disponibles 16112304.

#### **Paso 2.8. Monitorización del tráfico y funciones de accounting**

El comando **'Show IP TRAffic'** en modo Privilegiado nos muestra un resumen del tráfico cursado por el router.

También podemos activar la función de accounting en cualquier interfaz de los routers con el comando **'IP ACCOunting'** en modo Configuración de Interfaz. A partir de ese momento el router construye una tabla donde almacena el número de paquetes enviados por esa interfaz separados por dirección de origen y dirección de destino. La tabla puede consultarse con el comando **'Show IP ACCOunting'** y tiene un aspecto similar al siguiente:

```
Router#CONFigure Terminal 
Enter configuration commands, one per line. End with CNTL/Z. 
Router(config)#INterface Serial 0 
Router(config-if)#IP ACCOunting 
Router(config-if)#CTRL/Z 
Router#Show IP ACCOunting 
 Source Destination Destach Packets Bytes<br>
95.148.28.199  147.156.136.50  2  100
195.148.28.199  147.156.136.50  2<br>217.199.110.252  147.156.136.50  2
217.199.110.252 147.156.136.50 2 2 80
 69.14.67.132 147.156.136.169 2 143 
 68.19.199.30 147.156.136.168 1 47 
  81.65.216.70 147.156.136.50 2 80
```
#### **Paso 2.9. Finalización**

Una vez finalizada la práctica los alumnos deberán realizar las siguientes tareas:

**1.** Cerrarán ordenadamente el sistema operativo Linux de los hosts mediante el comando:

shutdown –h 0

- **2.** Apagarán todos los equipos y las regletas de enchufes que tengan interruptores.
- **3.** Devolverán las conexiones de red de los hosts a las tomas de la pared en las que se encontraban inicialmente, utilizando para ello los mismos latiguillos paralelos que tenían en un principio.

# **Apéndice I. Introducción a la interfaz de comandos del IOS y configuración de routers.**

El IOS (Internetworking Operating System) es un sistema operativo propietario de Cisco Systems que incorporan todos sus routers y muchos de sus conmutadores y otros equipos.

Para interaccionar con el IOS el usuario dispone de una interfaz de línea de comandos que puede utilizar desde un terminal conectado al puerto de consola del router. Para ello puede utilizarse cualquier ordenador personal con un programa de emulación de terminal, por ejemplo el Hyperterminal, el TeraTerm o el Minicom. En este caso el ordenador estará conectado al puerto de consola del router por un puerto RS-232, normalmente COM1.

La interfaz de línea de comandos del router dispone de varios entornos o modos, cada uno de ellos identificado por un prompt diferente. El prompt '**>**' identifica el llamado modo Usuario, que es el modo no privilegiado al que accedemos inicialmente. Mediante el comando **'enable'** podemos pasar al modo Privilegiado, con lo que el prompt cambia a **'#'**; dependiendo de la configuración que tenga el conmutador es posible que al pasar a modo Privilegiado nos pida una password de acceso, en cuyo caso deberemos consultar el guión de la práctica o preguntar al profesor. En el modo Privilegiado se pueden usar todos los comandos del modo Usuario más otros solo accesibles en modo Privilegiado. Del modo Privilegiado podemos volver en cualquier momento al modo Usuario con el comando **'exit'**. También podemos pasar del modo Privilegiado al modo llamado Configuración Global mediante el comando **'CONFigure Terminal'**. El modo Configuración Global se caracteriza por el prompt **'(config)#**'. Como su nombre indica el modo Configuración Global permite hacer cambios globales en la configuración del equipo, para lo cual dispone de un conjunto de comandos completamente diferente al modo Privilegiado. Del modo Configuración Global se puede volver al modo Privilegiado mediante el comando **'exit'**, o pasar a uno de varios modos de configuración particulares (realmente submodos del modo Configuración Global) que son los siguientes:

- Modo **Configuración de Interfaz**. Este modo se utiliza para configurar una interfaz específica del router y se accede a él desde el modo Configuración Global mediante el comando **'INterface** *int***'** donde '*int*' corresponde al nombre de una interfaz del equipo (por ejemplo **'INterface Fastethernet 0'** o **'Interface Serial 0'**). El modo Configuración de Interfaz se caracteriza por el prompt **'(config-if)#'**. Podemos volver de este modo al modo Configuración Global mediante el comando **'Exit'**, o directamente al modo privilegiado pulsando **CTRL/Z**.
- Modo **Configuración de Línea**. Este modo permite configurar el acceso a través del puerto de consola del equipo y también el acceso por red vía telnet. Se accede a él mediante el comando **'LIne** *línea***'** donde línea indica el tipo de línea que se quiere configurar. Normalmente este modo solo se utiliza para habilitar el acceso vía telnet al router, para lo cual se emplea la línea vty (virtual terminal) es decir el comando **'LIne Vty'**. Análogamente al caso anterior podemos volver de este modo al modo Configuración Global mediante el comando **'EXIt'**, o directamente a modo Privilegiado pulsando **CTRL/Z.**
- Modo **Configuración de Routing** . Este modo se utiliza para configurar los parámetros relacionados con el protocolo de routing utilizado. Podemos acceder a él mediante el comando **'router** *protocolo***'** donde protocolo es cualquier protocolo de routing soportado por ese router (por ejemplo **'router eigrp 65000'**). En este caso el prompt es **'(configrouter)#'.** Como siempre podemos volver de este modo al modo Configuración Global mediante el comando **'EXit'**, o directamente al modo Privilegiado pulsando **CTRL/Z.**

Esquemáticamente la conmutación de modos se desarrolla según la siguiente secuencia:

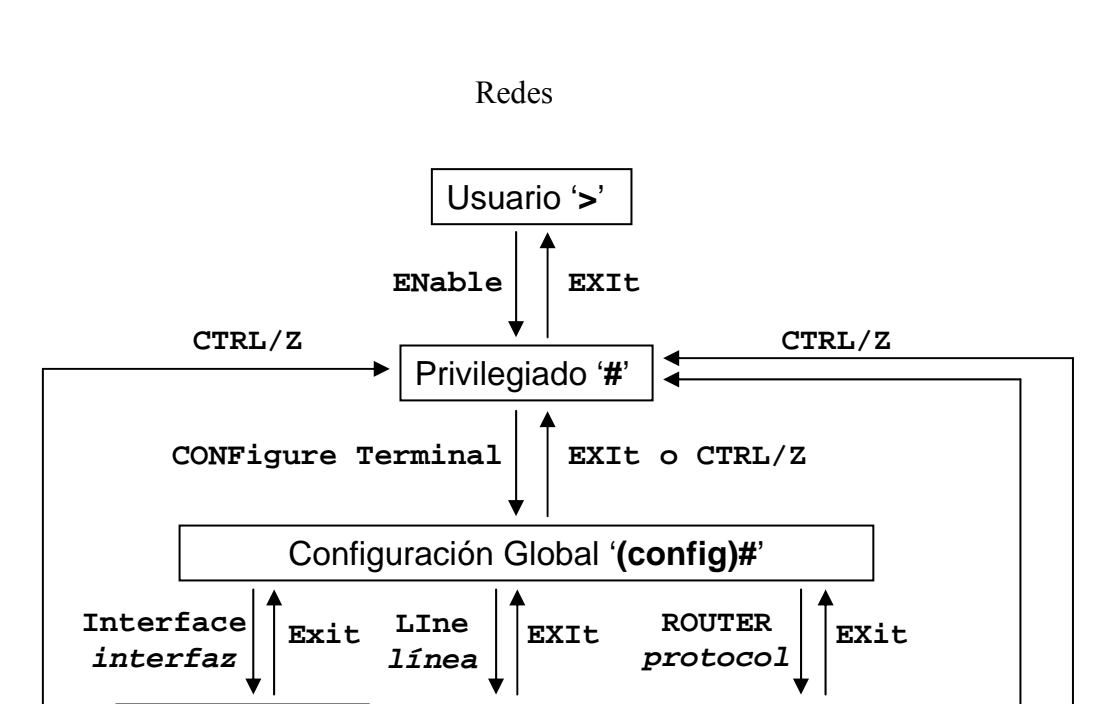

Configuración de Routing '**(config-router)#**'

En todos los modos existe una ayuda en línea que se puede consultar tecleando **'?'** con lo que aparecen todos los comandos permitidos en ese modo. Para solicitar ayuda sobre los posibles argumentos de un comando en particular se puede teclear **'***comando* **?'**. Así por ejemplo **'Show ?'** nos muestra todos los posibles argumentos del comando '**show'**.

Configuración de Línea '**(config-line)#**'

Otras funciones interesantes del intérprete de comandos son las siguientes:

**Configuración** de Interfaz '**(config-if)#**'

- Los comandos previamente tecleados se almacenan en un buffer del que pueden recuperarse mediante las teclas flecha hacia arriba (↑) y flecha abajo (↓). Las teclas flecha derecha (→) e izquierda (←) permiten editar la línea de comandos.
- Los comandos y los argumentos pueden abreviarse, normalmente al número mínimo de letras que permita identificar el comando sin ambigüedad. (Esa parte mínima es la que representamos en mayúsculas, los comandos mismos pueden teclearse en mayúsculas o minúsculas indistintamente). Si se escribe una parte de un comando o de un argumento y se pulsa la tecla tabulador el sistema termina de escribir el comando o argumento correspondiente, siempre y cuando el significado no sea ambiguo.
- Cuando la salida generada por un comando en consola ocupa más de una pantalla el terminal se bloquea al mostrar la primera de ellas, indicándolo con el texto 'more' al final de la pantalla. Para avanzar a la siguiente pantalla debemos pulsar la barra espaciadora y así sucesivamente hasta agotarlas todas. También puede pulsarse la tecla 'RETURN', con lo que el avance se realiza línea a línea. La salida por pantalla puede abortarse en cualquier momento pulsando **CTRL/C**.

Una característica importante del IOS es que el router tiene en todo momento dos copias de la configuración, una en memoria RAM, volátil y otra en memoria NVRAM, permanente. Cuando se realiza un cambio en la configuración, bien sea en modo Configuración Global o alguno de sus submodos (Configuración de Interfaz, Configuración de Línea o Configuración de Routing), el cambio se aplica a la configuración en RAM y tiene efecto de forma inmediata, pero no se graba en la NVRAM, de modo que si el router se apaga y enciende, o si se reinicia con el comando **'RELoad' (**en modo Privilegiado), volverá a cargar la configuración que tuviera antes de los cambios. Los routers que se utilizan en prácticas tienen grabada una configuración por defecto en la NVRAM. Todos los cambios realizados en la configuración se almacenan en la RAM, pero no deben salvarse nunca en la NVRAM. De esta forma cuando se quiere volver a la configuración por defecto basta con apagar y encender el router o ejecutar el

### Práctica 2: Routing estático y dinámico

comando **'RELoad'**. Esta forma de funcionamiento presenta el inconveniente de que si el router se apaga accidentalmente se pierde toda la configuración que se haya introducido.

En modo Privilegiado es posible ver en cualquier momento la configuración actual del router (es decir la de la RAM) mediante el comando **'Show RUnnng-config'**.

Muchos de los comandos utilizados en los modos Configuración Global, Configuración de Interfaz y Configuración de Routing, admiten ser tecleados con el prefijo 'no'. Esto indica que se desea la acción contraria a la que normalmente ejecuta el comando. Por ejemplo el comando **'SHutdown'** ejecutado en el modo Configuración de Interfaz deshabilita una interfaz. Para habilitar una interfaz se debe utilizar el comando **'NO SHutdown'**.

El comando **'Show VErsion'** nos ofrece información resumida del router, la versión de software que tiene, el tiempo que lleva encendido, etc. La salida que genera por pantalla es similar a la siguiente:

```
Router>Show VErsion
Cisco Internetwork Operating System Software 
IOS (tm) C1700 Software (C1700-SV3Y-M), Version 12.1(4), RELEASE SOFTWARE (fc1
Copyright (c) 1986-2000 by cisco Systems, Inc. 
Compiled Wed 30-Aug-00 10:59 by cmong 
Image text-base: 0x80008088, data-base: 0x8084EBE0 
ROM: System Bootstrap, Version 12.0(3)T, RELEASE SOFTWARE (fc1) 
Router uptime is 6 minutes 
System returned to ROM by reload 
System image file is "flash:c1700-sv3y-mz.121-4" 
cisco 1750 (MPC860) processor (revision 0x601) with 29492K/3276K bytes of mem<br>Processor board ID JAD04250112 (3399530869), with hardware revision 0000
M860 processor: part number 0, mask 32 
Bridging software. 
X.25 software, Version 3.0.0. 
1 FastEthernet/IEEE 802.3 interface(s) 
1 Serial(sync/async) network interface(s) 
32K bytes of non-volatile configuration memory. 
8192K bytes of processor board System flash (Read/Write) 
Configuration register is 0x2102 
Router>
```
La segunda línea indica la versión de IOS (en este ejemplo la 12.1(4)). Este es importante ya que algunos detalles y comandos o argumentos pueden depender de la versión de IOS.

La palabra que precede al prompt ('Router' en el ejemplo anterior) corresponde al nombre asignado al router en la configuración mediante el comando **'HOstname'**. Por ejemplo si al router le hemos asignado el nombre 'Valencia' (comando **'HOstname Valencia'** en modo Configuración Global) el prompt en modo Usuario será **'Valencia>'** y en modo **Privilegiado 'Valencia#'**.

A menudo es interesante poder acceder a la consola de un router a través de la red, vía telnet. Para esto es necesario haber asignado una dirección IP a la interfaz por la que queremos acceder y tener comunicación con ella, pero además es preciso configurar una password para el acceso por terminal virtual. Esto es una medida de seguridad para evitar que cualquier usuario de la red pueda acceder libremente a un router que no tiene configurada password. Para asignar la password para acceso vía telnet se utiliza el comando **'password** *password***'** en el modo Configuración de Línea al cual accedemos mediante el comando **'line vty'**. Por ejemplo la siguiente secuencia de comandos configura un router para que nos permita mantener hasta un máximo de cinco sesiones simultáneas (de la 0 a la 4) vía telnet accediendo con la password **'genios'**:

```
Router#CONFigure Terminal
Enter configuration commands, one per line. End with CNTL/Z. 
Router(config)#LIne Vty 0 4
Router(config-line)#PASsword genios
Router(config-line)#CTRL/Z
Router# 
00:50:38: %SYS-5-CONFIG I: Configured from console by console
```
Con esto cualquier usuario que sepa la pasword puede acceder al router en modo Usuario. Si además quisiéramos permitir el acceso vía telnet en modo Privilegiado tendríamos que configurarle al router una password de enable con el comando **'enable password** *password***'**. Para evitar posibles problemas nunca asignaremos esta password en las configuraciones, con lo que no permitiremos el acceso vía telnet en modo Privilegiado a los routers del laboratorio. Así cualquier modificación de las configuraciones deberá hacerse siempre desde el ordenador que actúa de consola.

# **Apéndice II. Explicación de la salida generada por el comando 'show interface'.**

La salida generada por el comando **'Show INterfaces'** tiene un aspecto similar al siguiente:

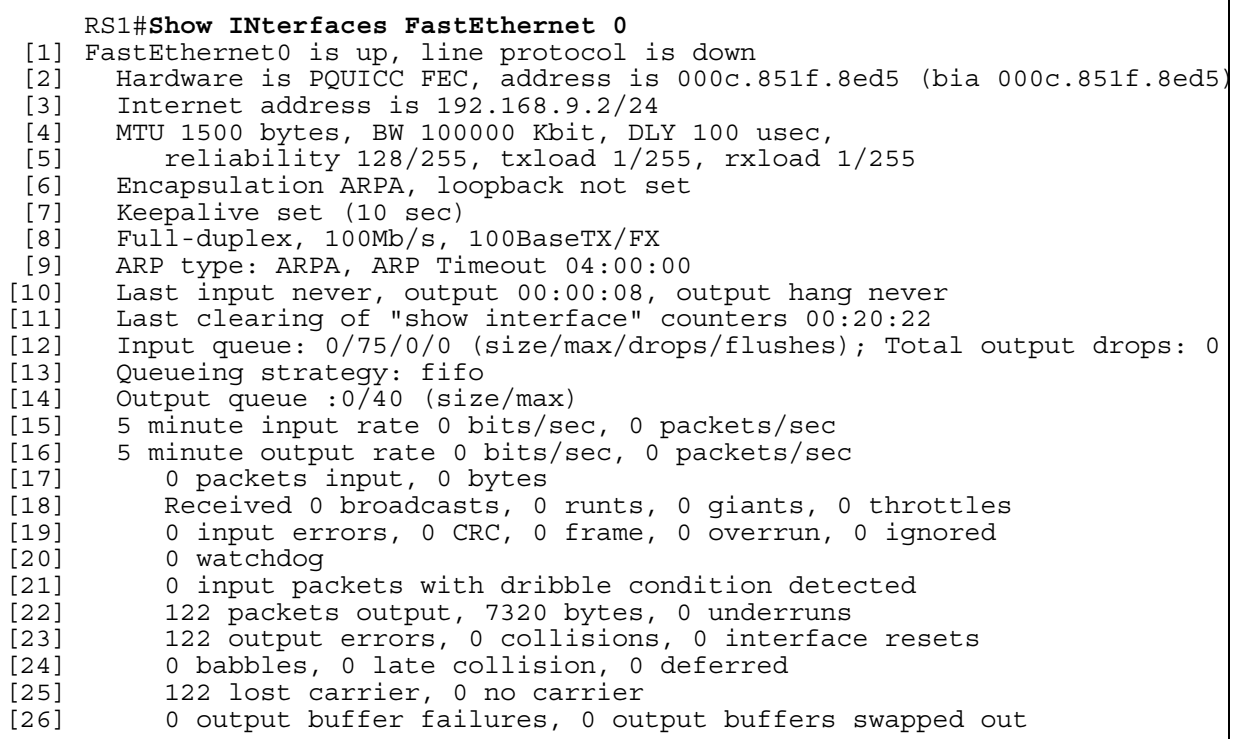

```
RS1#Show INterfaces Serial 0
  [1] Serial0 is up, line protocol is up 
 [2] Hardware is PowerQUICC Serial<br>[3] Internet address is 192.168.0
 [3] Internet address is 192.168.0.1/30<br>[4] MTU 1500 bytes, BW 128 Kbit, DLY 2
 [4] MTU 1500 bytes, BW 128 Kbit, DLY 20000 usec,<br>[5] Preliability 255/255, txload 1/255, rxload
 [5] reliability 255/255, txload 1/255, rxload 1/255<br>[6] Encapsulation HDLC, loopback not set
[6] Encapsulation HDLC, loopback not set<br>[7] Keepalive set (10 sec)
[7] Keepalive set (10 \text{ sec})<br>[10] Last input 00:00:06, o
[10] Last input 00:00:06, output 00:00:01, output hang never<br>[11] Last clearing of "show interface" counters 00:00:37[11] Last clearing of "show interface" counters 00:00:37<br>[12] Input queue: 0/75/0/0 (size/max/drops/flushes); Total
        [12] Input queue: 0/75/0/0 (size/max/drops/flushes); Total output drops: 0
[13] Queueing strategy: fifo 
[14] Output queue :0/40 (size/max) 
[15] 5 minute input rate 0 bits/sec, 0 packets/sec 
[16] 5 minute output rate 0 bits/sec, 0 packets/sec 
[17] 9 packets input, 1666 bytes, 0 no buffer 
[18] Received 9 broadcasts, 0 runts, 0 giants, 0 throttles 
[19] 0 input errors, 0 CRC, 0 frame, 0 overrun, 0 ignored, 0 abort 
[22] 5 packets output, 484 bytes, 0 underruns
[23] 0 output errors, 0 collisions, 0 interface resets 
[24] 0 output buffer failures, 0 output buffers swapped out
[25] 2 carrier transitions
[26] DCD=up DSR=up DTR=up RTS=up CTS=up 
RS1#
```
A continuación describimos los campos más importantes:

- **[1]** Indica si a nivel físico está operativa la interfaz o no (p. ej. si recibe señal de 'link' del hub, o si recdibe señal de reloj del DCE). Si está 'adminstratively down' significa que la interfaz está shutdown en la configuración.
- **[2]** Indica el tipo de hardware. En Ethernet indica también la dirección MAC.
- **[3]** Indica la dirección IP y máscara asignadas a esta interfaz (si la interfaz no tiene dirección asignada esta línea no aparece)
- **[4]** Indica lo siguiente:
	- **MTU**: Indica la MTU (Maximum Transfer Unit) de esa interfaz (tamaño máximo de paquete que se puede enviar por ella). Configurable con el comando mtu. El valor por defecto depende del tipo de interfaz, en Ethernet y Serial es 1500, que es el máximo.
	- **BW**: Indica el ancho de banda de la interfaz. Especificado en Kb/s. Configurable con el comando '**BANdwidth'**. El valor por defecto depende del tipo de interfaz. Ej.: en Fast Ethernet es 100000 (100 Mb/s), en intrefaces serie de baja velocidad es 128 (128 Kb/s).
	- **DLY**: Indica el retardo de la interfaz. Configurable con el comando '**DELay'**. El valor por defecto depende del tipo de interfaz, en Fast Ethernet es 0,1 ms, en Serial 20 ms.

**[5]** Indica lo siguiente:

- **Reliability**: Fiabilidad, estimada a partir de la tasa de error, en una escala relativa sobre un máximo de 255
- **txload**: la carga, estimada a partir del tráfico saliente (transmit) en una escala relativa sobre un máximo de 255.
- **rxload**: la carga, estimada a partir del tráfico entrante (receive) en una escala relativa sobre un máximo de 255.

**[6]** Indica:

- **Encapsulation**: Tipo de encapsulado. En Ethernet siempre se usa ARPA (Ethernet V. 2.0). En Serial se puede usar HDLP o PPP.
- **Loopback not set**: Indica cuando la interfaz está en modo loopback (para diagnóstico de errores).
- **[7] Keepalive set**: Indica si la interfaz envía mensajes de keepalive, y con que período (por defecto uno cada 10 seg).
- **[8]** En Ethernet indica como se ha negociado el funcionamiento 10/100 Mb/s y half-Full Dúplex.
- **[9]** En Ethernet indica el tipo de mensajes ARP que utilizará y tiempo de caducidad de las entradas en la ARP cache (por defecto 4 horas)
- **[11]**Tiempo transcurrido desde la última vez que se borraron contadores con el comando **'CLEar Counters'**. Si pone 'never' indica que no se han borrado contadores, por lo que los valores corresponden a todo el tráfico cursado desde la última vez que se arrancó el router (este dato puede averiguarse con el comando **'Show VErsion'**). Los contadores son enteros de 32 bits, por lo que en caso de mucho tráfico el contador puede darse la vuelta varias veces.
- **[15]**Tráfico medio entrante en esa interfaz durante los últimos cinco minutos, en bits/s y paquetes/s
- **[16]**Tráfico medio saliente en esa interfaz durante los últimos cinco minutos, en bits/s y paquetes/s
- **[17]**Paquetes y bytes recibidos por esa interfaz. Paquetes descartados por falta de espacio en buffer de entrada del sistema
- **[22]**Número total de paquetes y bytes transmitidos por esa interfaz. Los bytes se contabilizan a nivel de trama MAC.

# **Apéndice III. Cálculo del costo de una interfaz y de una ruta en OSPF**

En OSPF cada ruta tiene asociado un costo. El costo es un valor entero que se expresa en 16 bits, por lo que su valor puede oscilar entre 1 y 65536 (el costo nunca puede valer 0). El costo de una ruta se calcula como la suma de los costos de las interfaces por las que pasa dicha ruta.

Los estándares de OSPF (más concretamente el RFC 2328) no especifican como se ha de calcular el costo de una interfaz. En el caso de los routers Cisco el costo por defecto se calcula a partir del ancho de banda de la interfaz según la fórmula:

 $\text{Costo} = 10^8 / \text{Ancho de banda (en bits por segundo)}$ 

Al aplicar la fórmula los decimales se truncan, excepto si el resultado es menor que 1, en cuyo caso se asigna costo 1. Por ejemplo para las interfaces que utilizamos en esta práctica los costos son los siguientes:

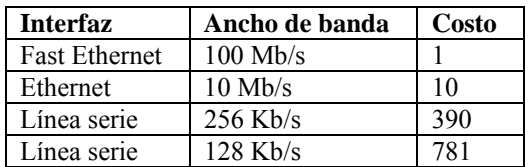

Evidentemente este costo no sirve cuando hay interfaces de más de 100 Mb/s, por lo que en ese caso hay que asignar costos manualmente a las interfaces, haciendo la modificación de forma coherente en toda la red. Puesto que en nuestra maqueta no hay interfaces de más de 100 Mb/s usamos los costos por defecto.

Otros fabricantes utilizan diferentes criterios para calcular los costos. Algunos utilizan simplemente un valor de 1 para todas las interfaces, con lo que la métrica resultante es equivalente a la utilizada por RIP (número de saltos). En caso de montar una red multifabricante deberá tenerse especial cuidado para que el cálculo de los costos se haga de forma coherente en todos los routers.

Cada interfaz de un router tiene asociado un ancho de banda, que es el que utiliza OSPF para calcular el costo. Ese ancho de banda puede especificarse en la configuración, en caso contrario se asigna un valor por defecto que depende del tipo de interfaz. En muchos casos (por ejemplo interfaces Ethernet) las características del hardware permiten al router determinar con precisión el ancho de banda; en otros, por ejemplo líneas serie, el router no tiene información para saber el ancho de banda, aun en el caso de que el router esté generando la señal de reloj mediante el comando **'CLOck Rate'**, como ocurre con las interfaces DCE). En estos casos el valor por defecto puede o no coincidir con el valor real.

En cualquier tipo de interfaz siempre es posible modificar el valor por defecto mediante el comando **'BANdwidth'** en modo Configuración de Interfaz. En el comando **'BANdwidth'** el ancho de banda se expresa en Kb/s, por ejemplo para indicar un ancho de banda de 64 Kb/s se utilizaría el comando **'BANdwidth 64'**. En cualquier momento podemos ver el ancho de banda asignado a una interfaz mediante el comando **'Show INterfaces'**.

Una vez determinado el costo de cada interfaz, el costo asociado a una ruta es simplemente la suma de los costos asociados a cada una de las interfaces por las que pasa dicha ruta. Así por ejemplo el costo de una ruta que pasa por dos interfaces de 256 Kb/s será de 780. Si la ruta pasa por una interfaz de 128 Kb/s y una Ethernet de 10 Mb/s el costo será 791.

Una ruta puede tener un costo simétrico o asimétrico, según que los costos de ida y vuelta coincidan o no. Por ejemplo dos routers A y B, interconectados por una línea punto a punto pueden haber declarado diferente ancho de banda en la interfaz serie correspondiente. Supongamos que A ha declarado 128 Kb/s y B 256 Kb/s. Cuando B calcule las rutas que pasan por esa interfaz sumará 390,mientras que A sumará 781. En el cálculo del costo de una ruta se suma el costo correspondiente a las interfaces por las que se sale al seguir dicha ruta, no por las que se entra. En algunas tecnologías la asimetría es habitual, como es el caso de los enlaces ADSL.

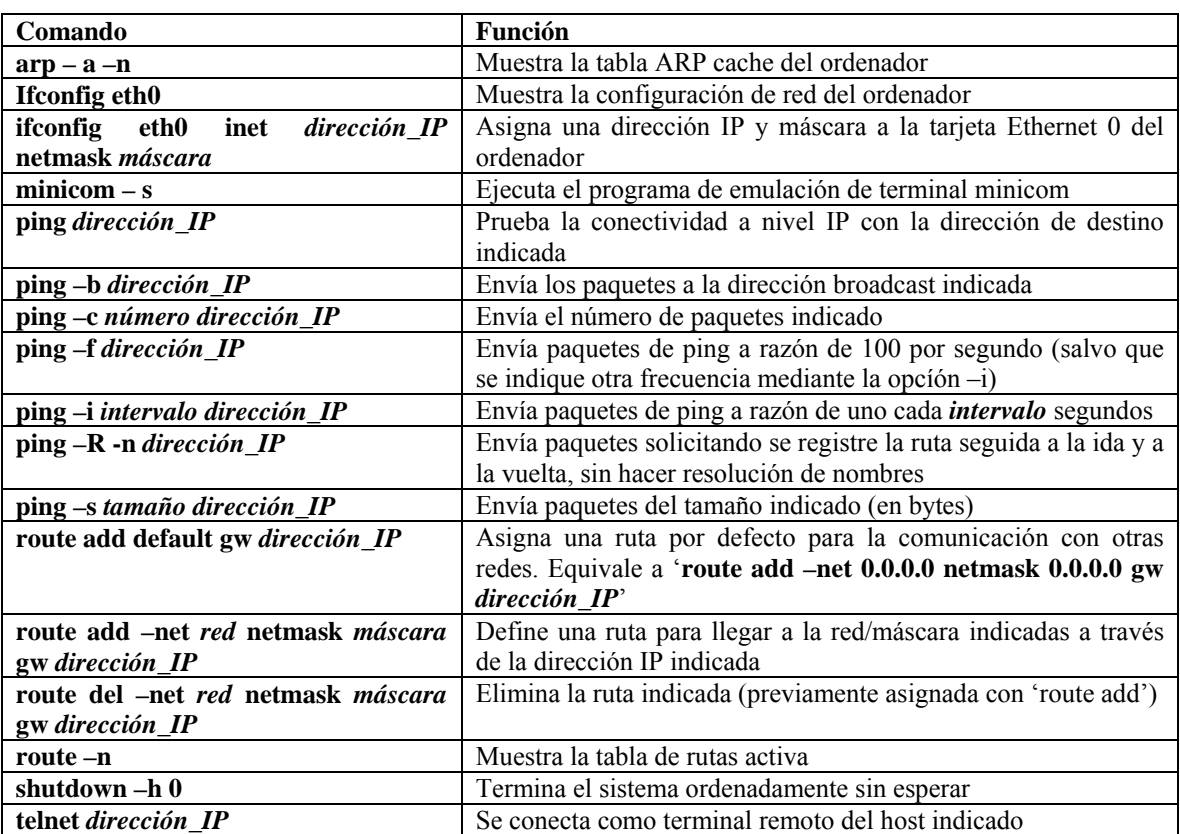

# **Apéndice IV. Comandos UNIX utilizados en la práctica.**

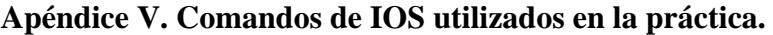

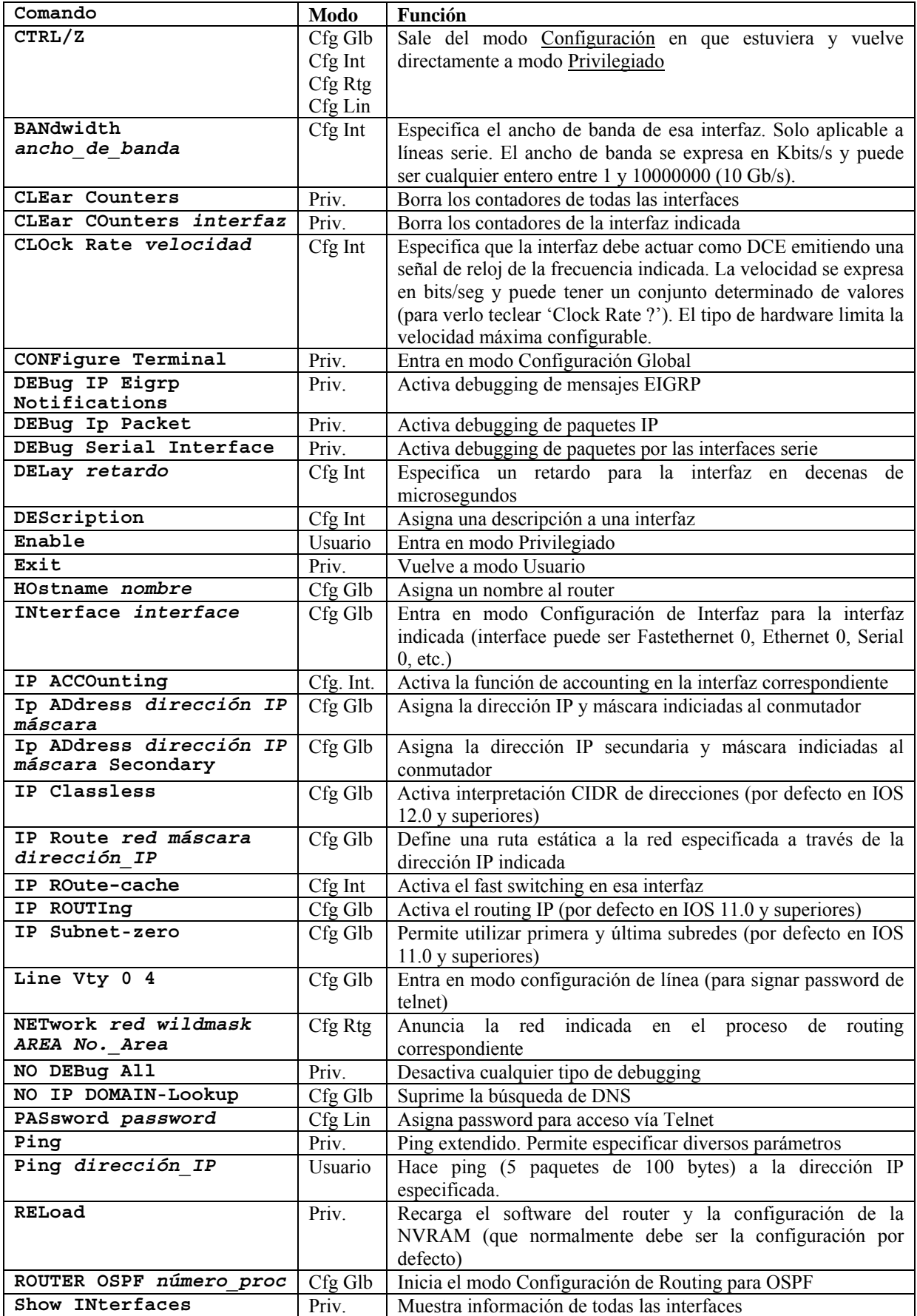

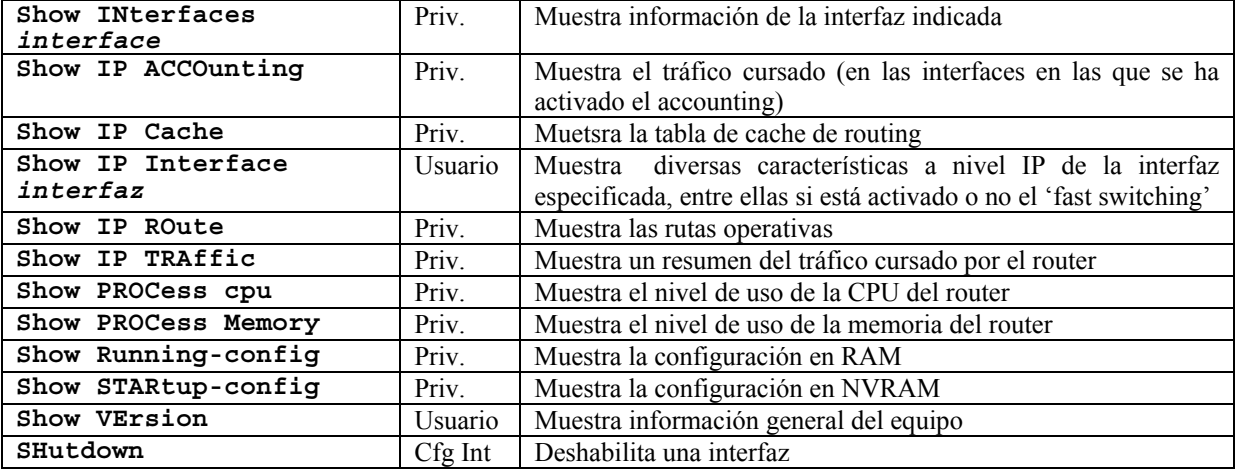